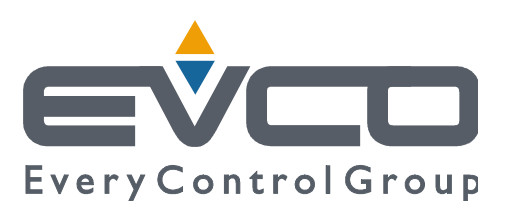

# **EVF815**

# **Steuereinheit in gesplitteter Ausführung für Schnellkühlgeräte (mit kapazitivem Touchscreen-Bedienfeld zur Integration in Einheit)**

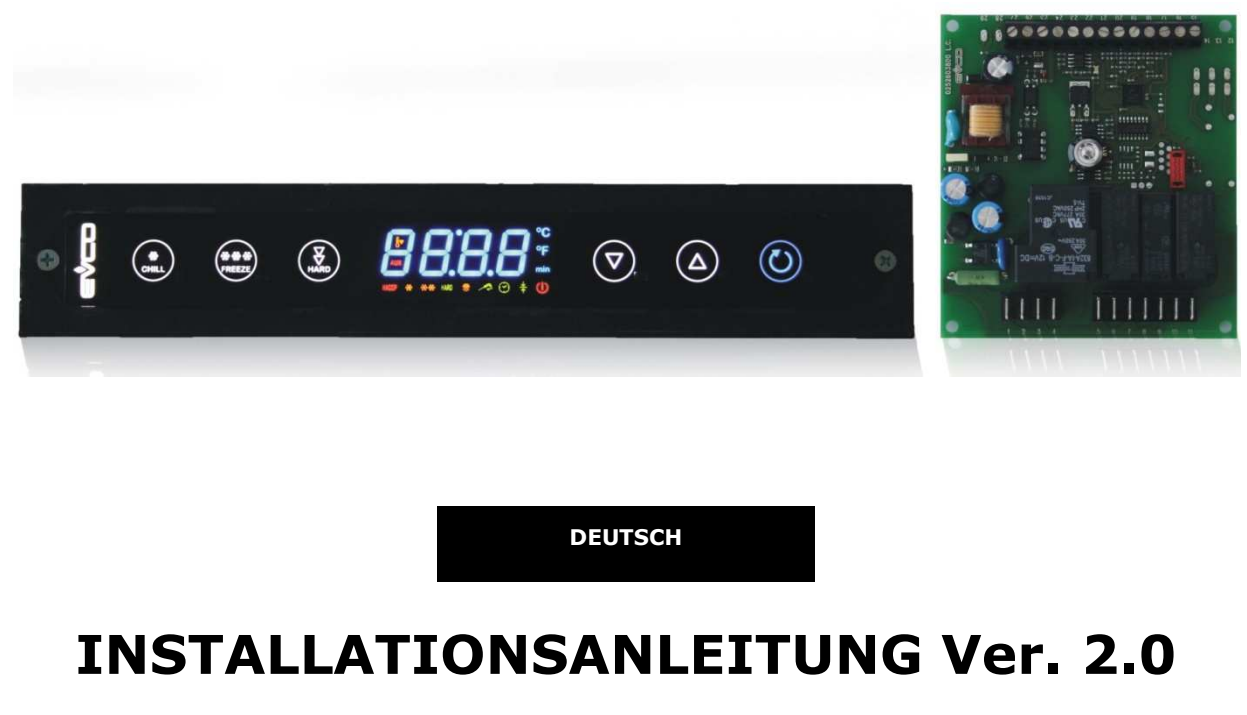

## **CODE 144F815G204**

Seite 1von60

# **Wichtig**

## **Wichtig**

Vor der Installation und vor der ersten Inbetriebnahme muss die vorliegende Anleitung aufmerksam gelesen werden, um die darin aufgeführten Hinweise dann zu befolgen. Die Anleitung muss für spätere Konsultationen aufbewahrt werden.

Folgende Symbole helfen beim Lesen der Anleitung:

- kennzeichnet einen Vorschlag
- kennzeichnet einen Warnhinweis

Das Gerät muss entsprechend den vor Ort geltenden Entsorgungsrichtlinien bezüglich elektrischen und elektronischen Geräten entsorgt werden.

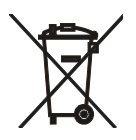

# **Inhaltsverzeichnis**

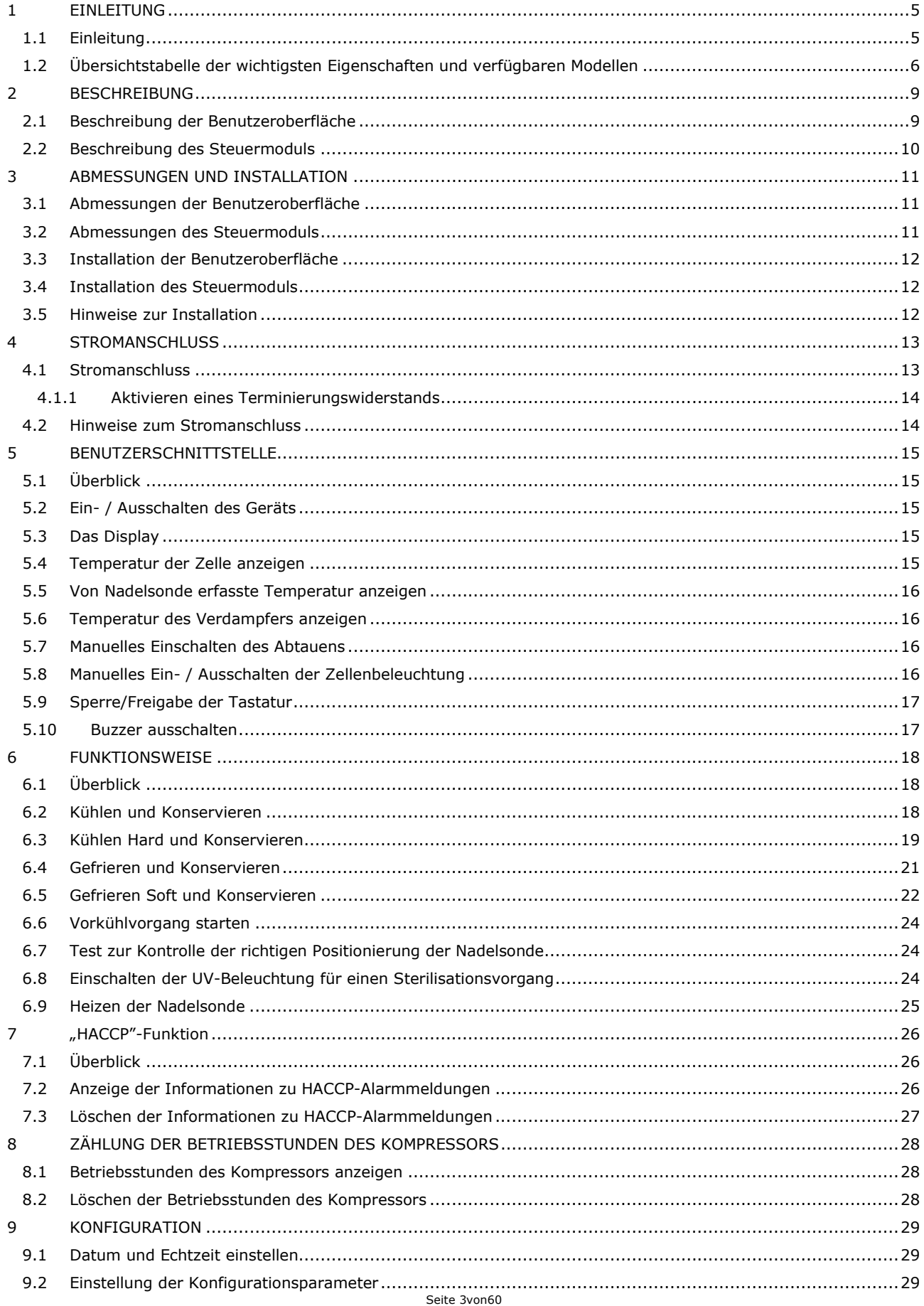

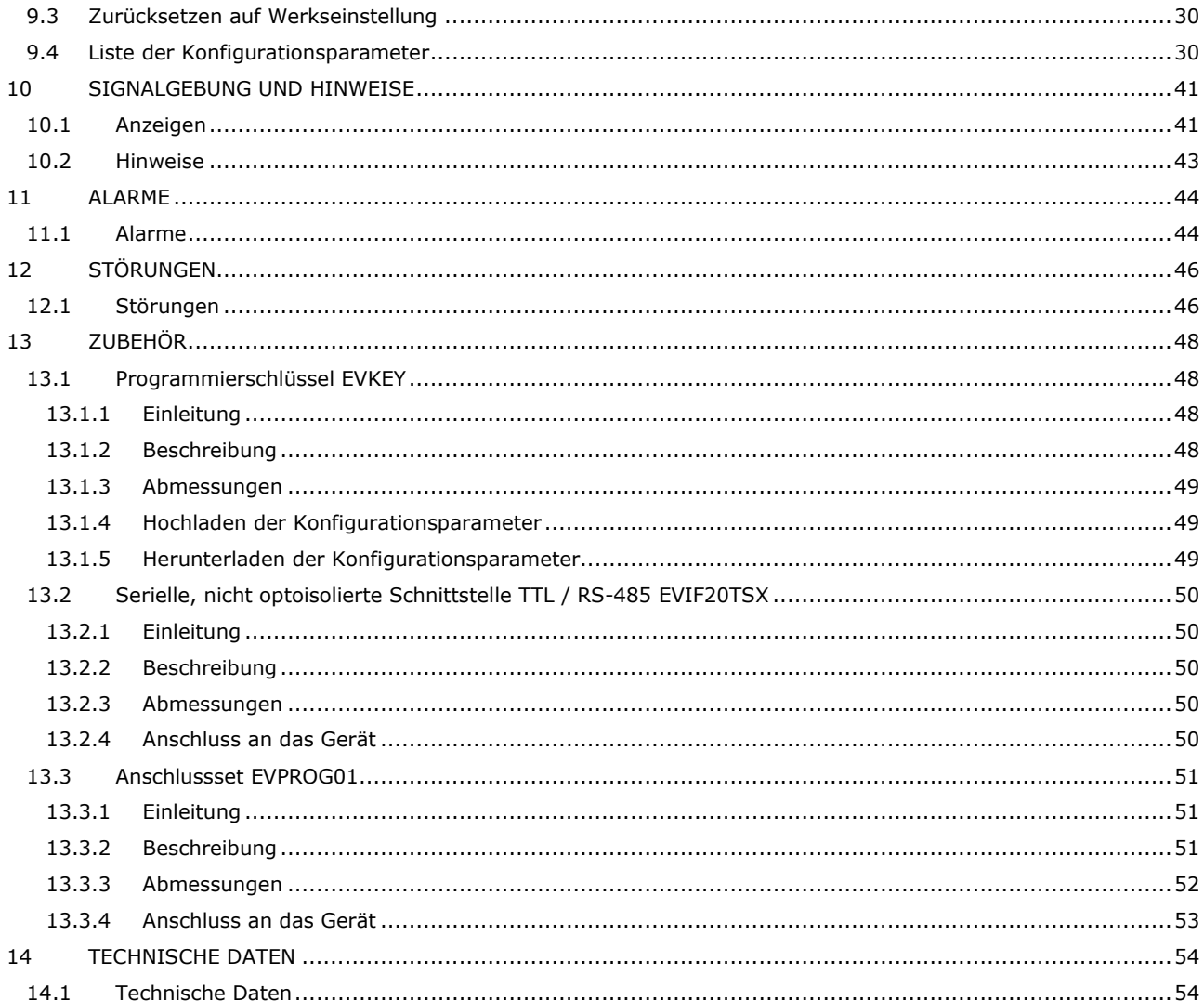

# **1 EINLEITUNG**

#### **1.1 Einleitung**

EVF815 ist eine digitale Steuereinheit für Schnellkühlgeräte, die sich sowohl technisch als auch ästhetisch in die Einheit integrieren lässt. Wichtige Eigenschaft dieses Geräts ist der Aufbau sowie die leichte Reinigung. Die Steuereinheit verfügt über:

- Uhr
- Buzzer zur Anzeige und für Alarme
- 3 analoge Eingänge (Sonde der Zelle, Nadelsonde und Sonde des Verdampfers) für Kalt- / Heißleiter
- 2 digitale Eingänge (Mikroschalter Tür und Überdruck)
- 5 digitale Ausgänge (elektromechanische Relais) von denen 1 mit R = 30 A bei 250 VAC zur Steuerung des Kompressors; 2 mit R = 16 A bei 250 VAC für die Steuerung des Abtauens sowie der Nutzereinheit, welche als Widerstand der Tür oder des Kondensatorgebläses programmiert werden können; 2 mit R = 8 A bei 250 VAC zur Steuerung des Kondensatorgebläses sowie einer fünften Nutzereinheit, die als Zellenbeleuchtung, Heizung der Nadelsonde oder UV-Beleuchtung programmiert werden kann; das Abtauen erfolgt elektrisch, über Heißgas, mit Luft oder mit Luft bei geöffneter Tür
- serieller Anschluss mit Modbus-Kommunikationsprotokoll.

Das Gerät ist in Lage die Kühl- / Konservierungsvorgänge und die Gefrier- / Konservierungsvorgänge sowohl über die Temperatur als auch zeitlich sowie typengerecht als Hard oder Soft zu steuern.

Jeder Funktion kann ein Vorgang des Vorkühlens vorangehen. Temperaturgesteuerten Funktionsvorgänge geht außerdem ein Test der beiden Phasen voraus, um zu kontrollieren, dass die Nadelsonde richtig positioniert wurde.

Das Gerät ist als "gesplittete" Ausführung erhältlich (Benutzerschnittstelle + Steuermodul).

Die Benutzerschnittstelle befindet sich hinter einer Platte aus Methacrylat und besteht aus einem kundenspezifischen Display mit 4 Zeichen (mit Funktionsbildsymbolen) und 6 kapazitiven Tastenfeldern. Angebracht wird die Einheit mit Doppelklebeband an der Rückseite.

Die Steuermodul ist unabgedeckt mit offener Karte und muss auf einer ebenen Oberfläche mithilfe von Abstandshalter angebracht werden.

Über die HACCP-Funktion können bis zu 9 Vorkommnisse für jeden der 3 HACCP-Alarmmeldungen (Alarm: Kühlen oder Gefrieren nicht innerhalb vorgegebenen Höchstdauer abgeschlossen; Alarm: Höchsttemperatur bei Konservierung erreicht; Alarm: Unterbrechung der Versorgung währen Konservierung) gespeichert werden. Für jede HACCP-Alarmmeldung kann der kritischer Wert, das Datum und die Uhrzeit für das Auftreten des Alarms sowie die Dauer gespeichert werden.

Über den Programmierschlüssel EVKEY (separat zu bestellen) können Konfigurationsparameter hoch- und runtergeladen werden.

Über eine serielle Schnittstelle EVUSBREC01 (separat zu bestellen) kann die Steuereinheit außerdem an das Softwaresystem zur Installation des Parameter-Managers oder an das RICS-System zur Anlagenüberwachung angeschlossen werden sowie an Geräte zur Datenspeicherung, zum Herunterladen von gespeicherten Daten (über USB) und zum Herunter- und Hochladen von Konfigurationsparametern.

Unter den verschiedenen Eigenschaften sind auch:

- Schutzgrad IP65 der Benutzeroberfläche
- direkter Anschluss der Verbrauchereinheiten (mit Ausnahme derer, die über fünften digitalen Ausgang gesteuert werden)
- drei Arten der Anzeigenhintergrundbeleuchtung
- Speichern von Abtauintervallen
- Verwaltung von Temperaturalarme
- Zählung der Betriebsstunden des Kompressors
- Funktion der Tastensperre.

# **1.2 Übersichtstabelle der wichtigsten Eigenschaften und verfügbaren Modellen**

In der folgenden Tabelle sind die wichtigsten Eigenschaften des Geräts und die verfügbaren Modelle aufgeführt. Das Zeichen " / " bedeutet, dass diese Eigenschaft über einen Konfigurationsparameter programmiert werden kann.

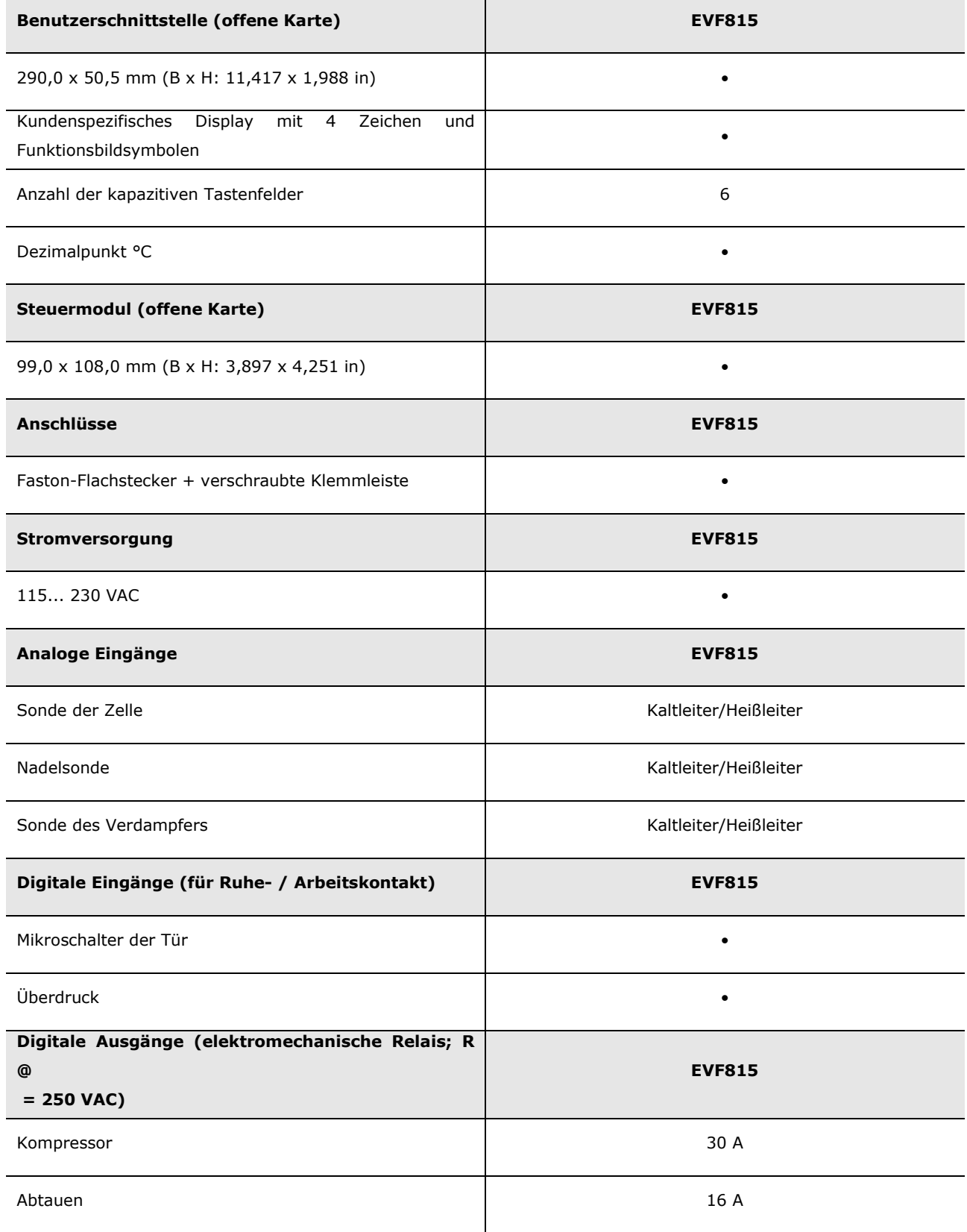

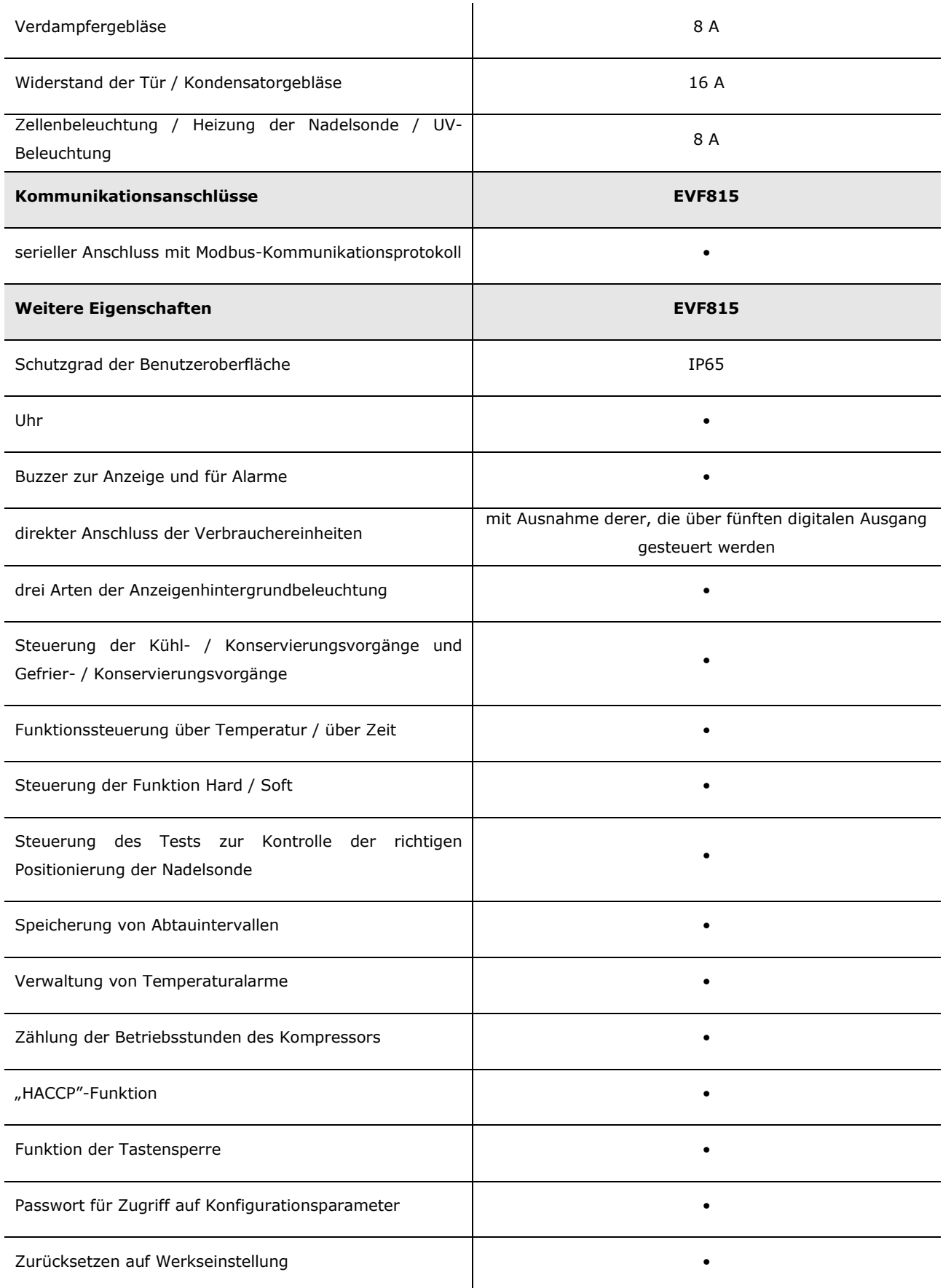

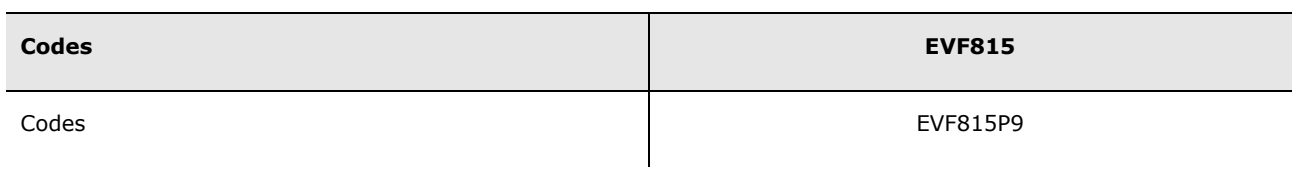

Für weitere Informationen siehe Kapitel 14 "TECHNISCHE DATEN". Für weitere Modelle bitte an Vertriebsnetz von Evcro wenden.

## **2 BESCHREIBUNG**

## **2.1 Beschreibung der Benutzeroberfläche**

In der folgenden Abbildung ist die Benutzeroberfläche des EVF815 dargestellt.

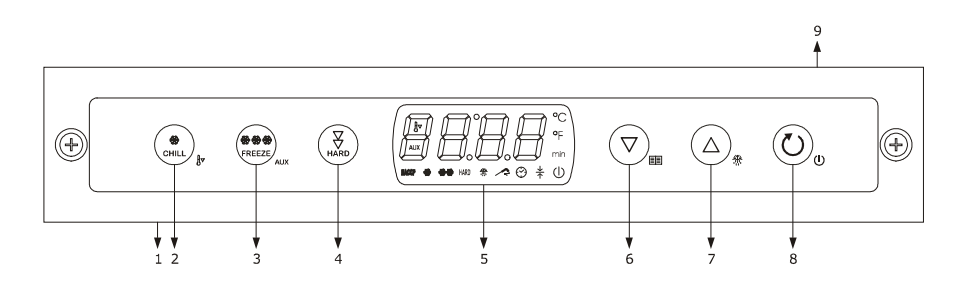

In der nachfolgenden Tabelle sind die Komponenten der Benutzeroberfläche des EVF815 beschrieben.

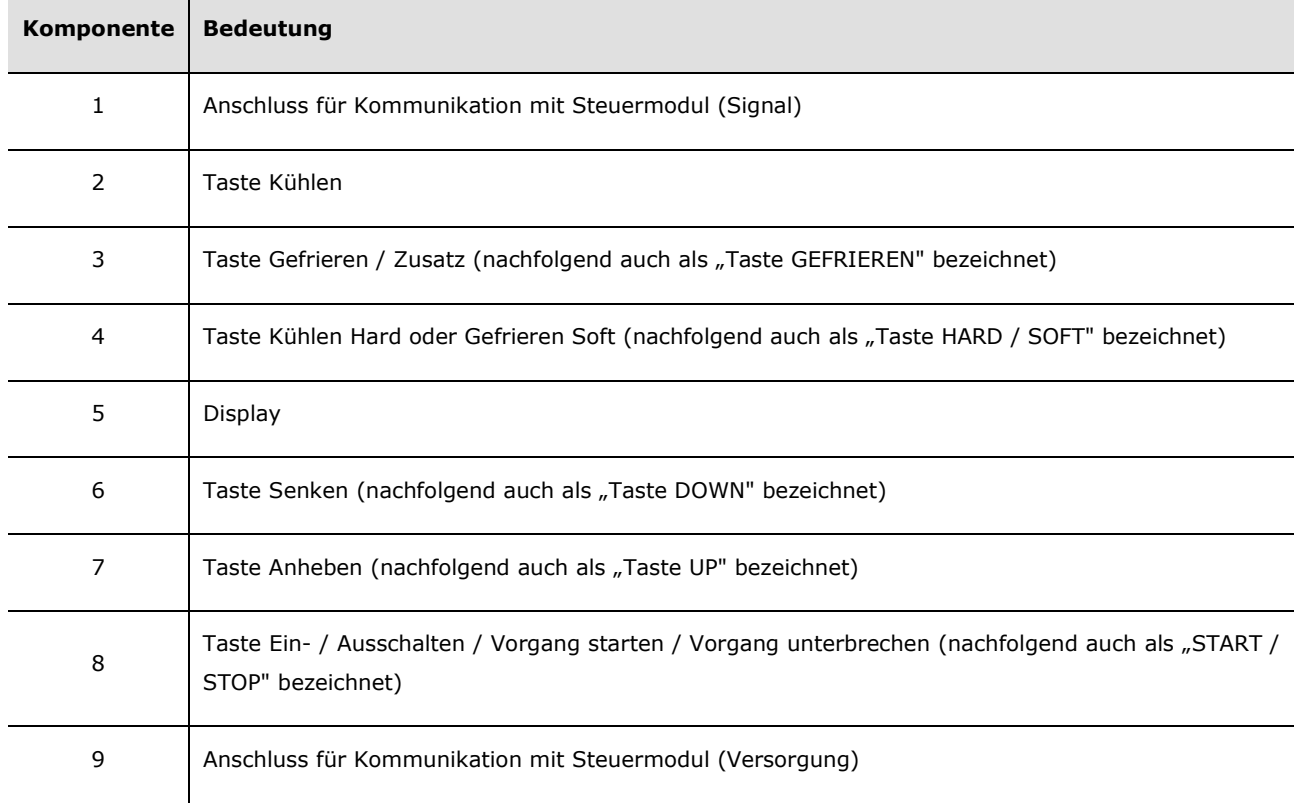

Für weitere Informationen siehe nachfolgende Kapitel.

## **2.2 Beschreibung des Steuermoduls**

In der folgenden Abbildung ist das Steuermodul des EVF815 dargestellt.

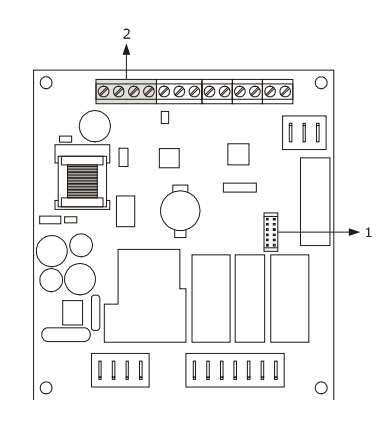

In der nachfolgenden Tabelle sind die Komponenten des Steuermoduls des EVF815 beschrieben.

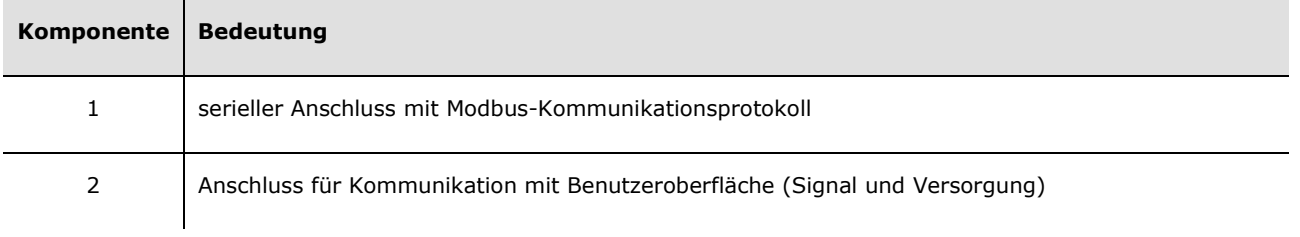

Für weitere Informationen siehe nachfolgende Kapitel.

## **3 ABMESSUNGEN UND INSTALLATION**

#### **3.1 Abmessungen der Benutzeroberfläche**

In der folgenden Abbildung werden die Maße der Benutzeroberfläche des EVF815 beschrieben. Die Werte sind in mm (in) angegeben.

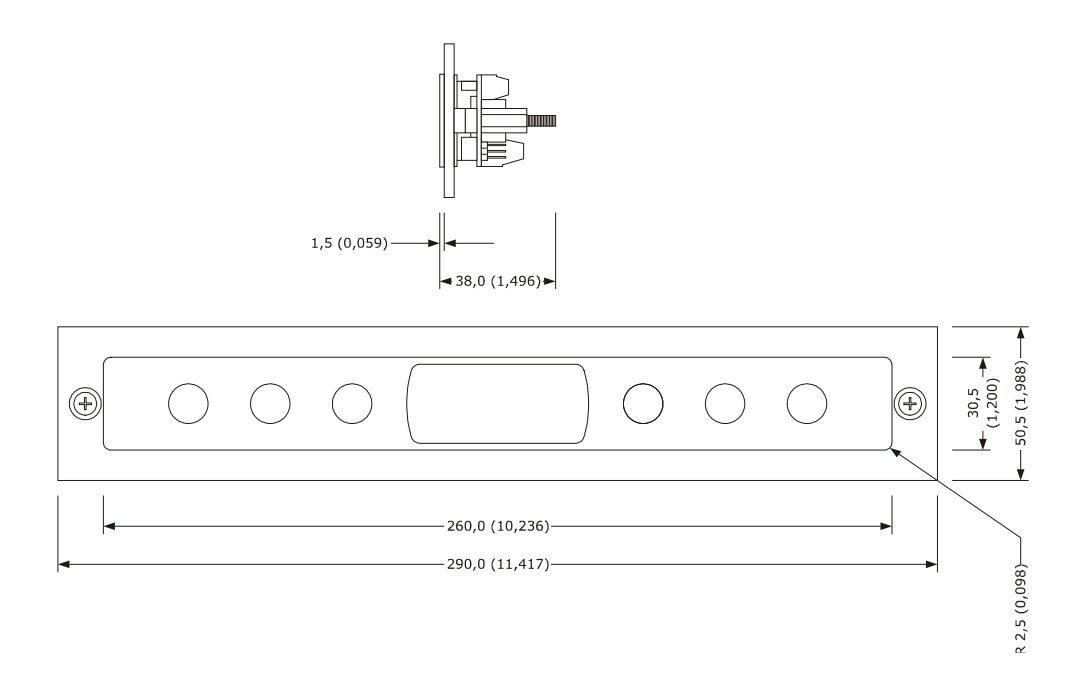

#### **3.2 Abmessungen des Steuermoduls**

In der folgenden Abbildung werden die Maße des Steuermoduls des EVF815 beschrieben. Die Werte sind in mm (in) angegeben.

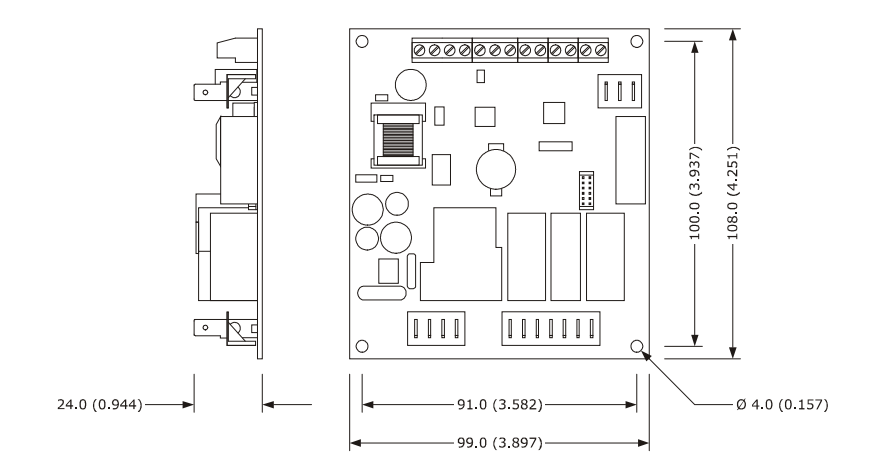

## **3.3 Installation der Benutzeroberfläche**

An der Rückseite mit Doppelklebeband.

#### **3.4 Installation des Steuermoduls**

Auf einer ebenen Oberfläche mithilfe von Abstandshaltern.

#### **3.5 Hinweise zur Installation**

- sicherstellen, dass die Betriebsbedingungen (Betriebstemperatur, Feuchtigkeit usw.) innerhalb der angegebenen Grenzwerte liegen, siehe hierzu Kapitel 14 "TECHNISCHE DATEN"
- Das Gerät darf nicht in der Nähe von Wärmequellen (Heizwiderstände, Warmluftauslässe usw.) und Geräten mit starken Magneten (große Lautsprecher usw.) installiert werden oder direkter Sonneneinstrahlung, Regen, Feuchtigkeit, viel Staub oder mechanischen Vibrationen bzw. Stößen ausgesetzten sein
- in der Nähe des Steuermoduls vorhandene Metallteile müssen sich in einem Abstand befinden, der den Sicherheitsabstand garantieren kann
- sicherstellen, dass Display perfekt haftende zur Methacrylat ist
- in Übereinstimmung mit den geltenden Sicherheitsvorschriften ist der Schutz gegen jeglichen Kontakt mit elektrischen Teilen durch die ordnungsgemäße Installation des Gerätes zu gewährleisten und alle den Schutz gewährleistenden Teile müssen so befestigt werden, dass sie nicht ohne die Hilfe eines Werkzeugs entfernt werden können.

## **4 STROMANSCHLUSS**

#### **4.1 Stromanschluss**

In der folgenden Abbildung ist der Stromanschluss des EVF815 dargestellt.

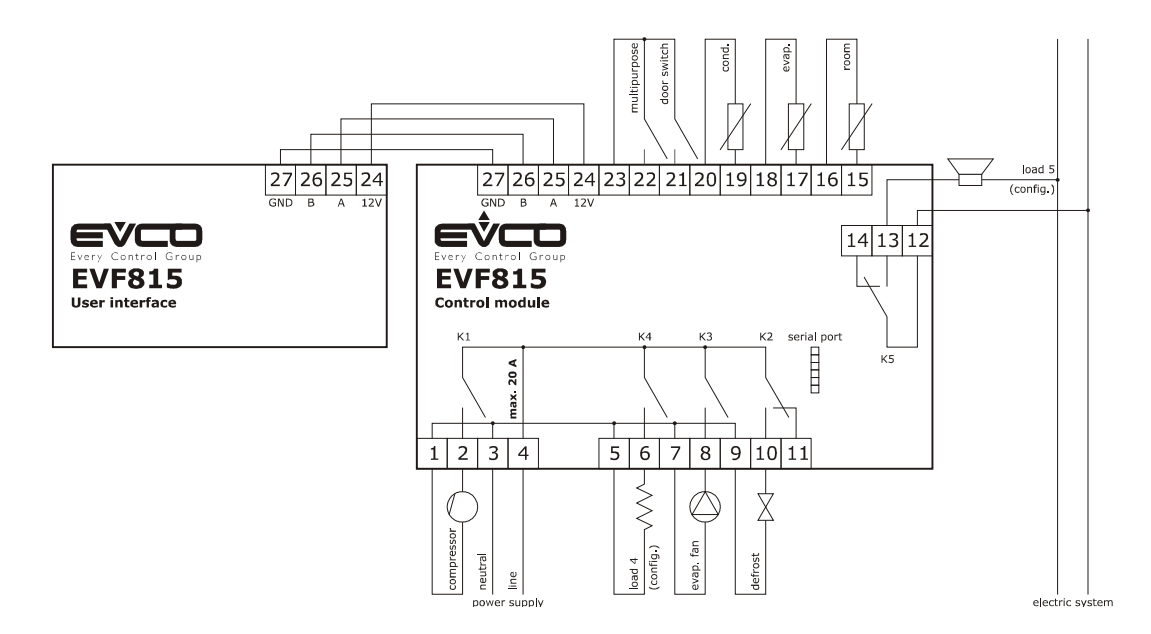

Die über den Ausgang K4 gesteuerte Verbrauchereinheit ist, wie folgt, vom Parameter u1 abhängig:

Widerstände der Tür (u1 = 0, Programmierung voreingestellt)

Kondensatorgebläse (u1 = 1).

Für die Einstellung zu den Parametern siehe Kapitel 9 "KONFIGURATION".

- Die über den Ausgang K5 gesteuerte Verbrauchereinheit ist, wie folgt, vom Parameter u11 abhängig:
- Zellenbeleuchtung (u11 = 0, Programmierung voreingestellt)
- Heizung der Nadelsonde (u11 = 1)
	- UV-Beleuchtung (u11 = 2).

Für die Einstellung zu den Parametern siehe Kapitel 9 "KONFIGURATION".

- $\Delta$  An den seriellen Anschluss können folgende Produkte angeschlossen werden:
- Programmierschlüssel EVKEY
- Softwaresystem zur Installation des Parameter-Managers
- RICS-Anlagenüberwachungssystem
- Gerät EVUSBREC01 zur Datenspeicherung, zum Herunterladen von gespeicherten Daten (über USB) und zum Herunter- und Hochladen von Konfigurationsparametern.

Der Anschluss darf nicht gleichzeitig für mehr als nur eins dieser Produkte verwendet werden.

#### **4.1.1 Aktivieren eines Terminierungswiderstands**

Um Reflexionen am Signal zu verringern, das über die Verbindungskabel von Bedieneroberfläche zum Steuermodul gesandt wird, wird ein Terminierungswiderstand benötigt.

Um einen Terminierungswiderstand zu aktivieren, muss der Jumper, wie in der folgenden Abbildung gezeigt, positioniert werden.

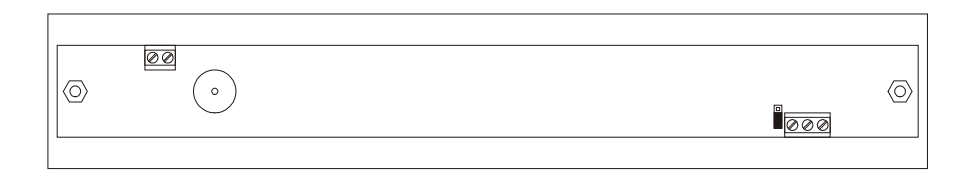

Um einen Terminierungswiderstand zu deaktivieren, muss der Jumper, wie in der folgenden Abbildung gezeigt, positioniert werden.

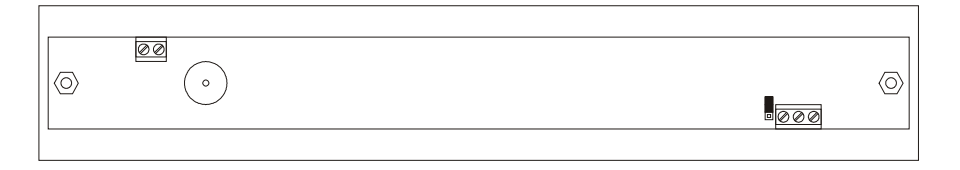

#### **4.2 Hinweise zum Stromanschluss**

- für die Klemmen dürfen keine Elektro- oder Druckluftschrauber verwendet werden
- wenn das Gerät von einem kalten an einen warmen Ort gebracht wird, kann Feuchtigkeit innen kondensieren, daher etwa eine Stunde warten, bis der Strom eingeschaltet wird
- sicherstellen, dass die Versorgungsspannung, die Netzfrequenz und die elektrische Betriebsleistung des Gerätes; denen der Stromversorgung vor Ort entsprechen, siehe dazu Kapitel 14 "TECHNISCHE DATEN"
- vor jeder Wartungsarbeit die Stromversorgung unterbrechen
- das Gerät darf nicht als Sicherheitsvorrichtung verwendet werden
- für Reparaturen am Gerät und Informationen zum Gerät bitte an das Evco-Vertriebsnetz wenden.

# **5 BENUTZERSCHNITTSTELLE**

## **5.1 Überblick**

Es bestehen folgende Betriebszustände:

- Status "Off" (das Gerät wird nicht mit Strom versorgt)
- Status "Standby" (das Gerät wird mit Strom versorgt, ist aber ausgeschaltet)
- Status "On" (das Gerät wird mit Strom versorgt, ist eingeschaltet und wartet auf den Start eines Vorgangs)
- Status "RUN" (das Gerät wird mit Strom versorgt, ist eingeschaltet und Funktionsvorgang läuft gerade).

Nachfolgend ist mit "Einschalten des Geräts" der Übergang vom "Standby"-Status zum "On"-Status gemeint und mit "Ausschalten des Geräts" der Übergang vom "On"-Status zum "Standby"-Status.

Sollte die Stromversorgung ausfallen während das Gerät im "Standby" oder "On" ist, geht das Gerät nach wiederhergestellter Stromversorgung wieder in denselben Zustand über.

Sollte die Stromversorgung ausfallen während das Gerät im "Run" ist, verhält sich das Gerät nach wiederhergestellter Stromversorgung wie folgt:

- lief gerade ein Kühl- oder Gefriervorgang, jeweils temperaturgesteuert, wird dieser wieder neu begonnen
- lief gerade ein Kühl- oder Gefriervorgang, jeweils zeitgesteuert, wird dieser an der Stelle wieder aufgenommen, an der der Vorgang beim Stromausfall unterbrochen wurde
- wurde gerade konserviert, wird die Konservierung fortgeführt.

## **5.2 Ein- / Ausschalten des Geräts**

Wie folgt vorgehen:

- 1. Sicherstellen, dass die Tastatur nicht blockiert ist und keine Prozess läuft.
- 2. Die Taste START / STOP für 1 s gedrückt halten und die LED  $\mathbb U$  schaltet sich ein/aus.

## **5.3 Das Display**

Während der Zustände "OFF" und "Standby" ist das Display ausgeschaltet.

Während des "ON"-Zustands wird vom Display die Temperatur in der Zelle angezeigt.

Während des "RUN"-Zustands arbeitet das Display wie folgt:

- läuft gerade ein Kühl- oder Gefriervorgang, jeweils temperaturgesteuert, zeigt das Display die von der Nadelsonde erfasste Temperatur an
- läuft gerade ein Kühl- oder Gefriervorgang, jeweils zeitgesteuert, zeigt das Display die verbleibende Zeit für den Vorgang an
- läuft gerade ein Konservierung, zeigt das Display die Temperatur in der Zelle an.

#### **5.4 Temperatur der Zelle anzeigen**

Wie folgt vorgehen:

- 1. Sicherstellen, dass die Tastatur nicht blockiert ist und keine Prozess läuft.
- 2. Taste DOWN für 1 s gedrückt halten und auf dem Display erscheint die erste verfügbare Kennzeichnung.
- 3. Um "Pb1" auszuwählen, Taste UP oder DOWN drücken und loslassen.
- 4. Die Taste KÜHLEN drücken und loslassen: das Display zeigt die Temperatur in der Zelle an.

Um den Vorgang zu verlassen, wie folgt vorgehen:

- 5. Die Taste KÜHLEN drücken und loslassen oder für 15 s keine Eingabe vornehmen: das Display wird erneut "**Pb1**" anzeigen.
- 6. Taste UP oder Taste DOWN drücken und loslassen, bis das Display die in Abschnitt 5.3 "Das Display" angegebene Größe anzeigt oder für 60 s keine Eingabe vornehmen.

#### **5.5 Von Nadelsonde erfasste Temperatur anzeigen**

Wie folgt vorgehen:

- 1. Sicherstellen, dass die Tastatur nicht blockiert ist und keine Prozess läuft.
- 2. Taste DOWN für 1 s gedrückt halten und auf dem Display erscheint die erste verfügbare Kennzeichnung.
- 3. Um "Pb2" auszuwählen, Taste UP oder DOWN drücken und loslassen.
- 4. Die Taste KÜHLEN drücken und loslassen: das Display zeigt die von der Nadelsonde erfasste Temperatur an.

Um den Vorgang zu verlassen, wie folgt vorgehen:

- 5. Die Taste KÜHLEN drücken und loslassen oder für 15 s keine Eingabe vornehmen: das Display wird erneut "Pb2" anzeigen.
- 6. Taste UP oder Taste DOWN drücken und loslassen, bis das Display die in Abschnitt 5.3 "Das Display" angegebene Größe anzeigt oder für 60 s keine Eingabe vornehmen.

Ist die Nadelsonde nicht aktiviert oder ist der Parameter P3 auf 0 eingestellt, wird die Kennzeichnung "**Pb2**" nicht angezeigt.

#### **5.6 Temperatur des Verdampfers anzeigen**

Wie folgt vorgehen:

- 1. Sicherstellen, dass die Tastatur nicht blockiert ist und keine Prozess läuft.
- 2. Taste DOWN für 1 s gedrückt halten und auf dem Display erscheint die erste verfügbare Kennzeichnung.
- 3. Taste UP oder Taste DOWN drücken und loslassen, um "**Pb3**" auszuwählen.
- 4. Die Taste KÜHLEN drücken und loslassen: das Display zeigt die Temperatur des Verdampfers an.

Um den Vorgang zu verlassen, wie folgt vorgehen:

- 5. Die Taste KÜHLEN drücken und loslassen oder für 15 s keine Eingabe vornehmen: das Display wird erneut "**Pb3**" anzeigen.
- 6. Taste UP oder Taste DOWN drücken und loslassen, bis das Display die in Abschnitt 5.3 "Das Display" angegebene Größe anzeigt oder für 60 s keine Eingabe vornehmen.

Ist die Sonde des Verdampfers nicht aktiviert oder ist der Parameter P4 auf 0 eingestellt, wird die Kennzeichnung "Pb3" nicht angezeigt.

#### **5.7 Manuelles Einschalten des Abtauens**

Wie folgt vorgehen:

- 1. Sicherstellen, dass ein Konservierungsvorgang läuft.
- 2. Sicherstellen, dass die Tastatur nicht blockiert ist und keine Prozess läuft.
- 3. Taste UP für 4 s gedrückt halten und die LED  $\mathcal{H}$  wird sich einschalten.

Ist die die Sonde des Verdampfers aktiviert oder ist der Parameter P4 auf 1 eingestellt und liegt die Temperatur des Verdampfers beim Einschalten des Abtauvorgangs über dem im Parameter d2 festgelegten Wert, wird das Abtauen nicht aktiviert.

## **5.8 Manuelles Ein- / Ausschalten der Zellenbeleuchtung**

Wie folgt vorgehen:

- 1. Sicherstellen, dass der Parameter u11 auf 0 gestellt ist.
- 2. Sicherstellen, dass kein Prozess gerade läuft.
- 3. Taste GEFRIEREN für 1 s drücken und wieder loslassen: Die LED **AUX** schaltet sich ein/aus.

## **5.9 Sperre/Freigabe der Tastatur**

Um die Tastensperre zu aktivieren, wie folgt vorgehen:

- 1. Sicherstellen, dass kein Prozess gerade läuft.
- 2. Taste START / STOP für 1 s gedrückt halten und das Display wird für 1 s "Loc" anzeigen.

Ist die Tastatur gesperrt, können folgende Vorgänge nicht mehr ausgeführt werden:

- Ein- / Ausschalten des Geräts
- Anzeige (über den im Abschnitt 5.4 aufgeführten Vorgang) der Temperatur in der Zelle
- Anzeige (über den im Abschnitt 5.4 aufgeführten Vorgang) der von der Nadelsonde erfassten Temperatur
- Anzeige der Temperatur des Verdampfers
- Manuelles Einschalten des Abtauens
- Starten / Unterbrechen eines Vorgangs
- Einschalten der UV-Beleuchtung für einen Sterilisationsvorgang
- Heizen der Nadelsonde
- Anzeige von Informationen zu HACCP-Alarmmeldungen
- Löschen der Informationen zu HACCP-Alarmmeldungen
- Betriebsstunden des Kompressors anzeigen
- Löschen der Betriebsstunden des Kompressors
- Datum und Echtzeit einstellen.
- Um die Tastensperre zu deaktivieren, wie folgt vorgehen:
- 1. Sicherstellen, dass kein Prozess gerade läuft.
- 2. Taste START / STOP für 1 s gedrückt halten und das Display wird für 1 s "**UnL**" anzeigen.

#### **5.10 Buzzer ausschalten**

Wie folgt vorgehen:

- 1. Sicherstellen, dass kein Prozess gerade läuft.
- 2. Eine Taste drücken und wieder loslassen.

# **6 FUNKTIONSWEISE**

## **6.1 Überblick**

Die Geräte sind in der Lage folgende Vorgänge zu steuern:

- Kühlen und Konservieren
- Kühlen Hard und Konservieren
- Gefrieren und Konservieren
- Gefrieren Soft und Konservieren.

Für weitere Informationen siehe nachfolgende Abschnitte.

Jeder Funktion kann ein Vorgang des Vorkühlens vorangehen. Siehe dazu Abschnitt 6.6 "Vorkühlen".

Jedem temperaturgesteuerten Vorgang geht ein Test zur Kontrolle der richtigen Positionierung der Nadelsonde voraus. Siehe dazu Abschnitt 6.7 "Test zur Kontrolle der richtigen Positionierung der Nadelsonde".

Ist die Nadelsonde nicht aktiviert oder ist der Parameter P3 auf 0 eingestellt, werden die temperaturgesteuerten Vorgänge im Modus zeitgesteuert eingeschaltet.

Außerdem sind folgende Funktionen verfügbar:

- Einschalten der UV-Beleuchtung für Sterilisationsvorgang
- Heizen der Nadelsonde.

Für weitere Informationen siehe nachfolgende Abschnitte.

#### **6.2 Kühlen und Konservieren**

Der temperaturgesteuerte Kühl- und Konservierungsvorgang ist in folgende zwei Phasen unterteilt:

- Kühlen
- Konservieren.

Nach Abschluss einer Phase geht das Gerät automatisch zur nächsten über.

Um den Vorgang zu starten, wie folgt vorgehen:

- 1. Sicherstellen, dass sich das Gerät im Zustand "ON" befindet.
- 2. Sicherstellen, dass die Tastatur nicht blockiert ist und keine Prozess läuft.
- 3. Die Taste KÜHLEN drücken und loslassen: die LED  $\clubsuit$  beginnt zu blinken.
- 4.1 Ist der Parameter r19 auf 0 eingestellt, zeigt das Display während des Kühlens den Betriebssollwert an. Dieser Wert kann auch über den Parameter r7 eingestellt werden.
- 4.2 Ist der Parameter r19 auf 1 eingestellt, zeigt das Display die Temperatur am Ende des Kühlens an. Dieser Wert kann auch über den Parameter r3 eingestellt werden.
- 4.3 Die Taste UP oder DOWN innerhalb von 15 s drücken und wieder loslassen, um den Parameter zu ändern.
- 5. Taste START / STOP drücken und wieder loslassen, die LED  $\frac{49}{100}$  bleibt eingeschaltet und der Test zur Kontrolle der richtigen Positionierung der Nadelsonde wird gestartet. Siehe dazu Abschnitt 6.7 "Test zur Kontrolle der richtigen Positionierung der Nadelsonde".
	- 5.1 Kann der Test erfolgreich abgeschlossen werden, wird der Vorgang gestartet. Der Countdown der Höchstdauer des Kühlvorgangs wird unter der Bedingung gestartet, dass die von der Nadelsonde erfasste Temperatur unter der im Parameter r15 festgelegten liegt.
	- 5.2 Kann der Test nicht erfolgreich abgeschlossen werden, wird der Vorgang zeitgesteuert gestartet. Während des Kühlens zeigt das Display die verbleibende Zeit des Kühlvorgangs an und die LED  $\circledcirc$  ist eingeschaltet.

Um die verbleibende Zeit zu verändern, wie folgt vorgehen:

 5.2.1 Erneut die Taste UP oder DOWN drücken und wieder loslassen, um die Zeit zu verändern. Das Display beginnt zu blinken.

 5.2.2. Für 4 s keine Eingabe vornehmen und das Display hört auf zu blinken, um fest eingeschaltet zu bleiben.

- Folgende Parameter bestimmen folgende Werte:
	- Parameter r1 die Dauer des Kühlvorgangs.
		- Parameter r7 bestimmt den Betriebssollwert während des Kühlens.

Um den Vorgang zu unterbrechen, wie folgt vorgehen:

6. Taste START / STOP gedrückt halten.

Während des Kühlens zeigt das Display die von der Nadelsonde erfasste Temperatur an und die LED < eingeschaltet.

Folgende Parameter bestimmen folgende Werte:

- Parameter r3 bestimmt die Temperatur am Ende des Kühlvorgangs.
- Parameter r5 die Höchstdauer des Kühlvorgangs
- Parameter r7 bestimmt den Betriebssollwert während des Kühlens.

Um die Temperatur in der Zelle anzuzeigen, die Taste KÜHLEN, GEFRIEREN oder HARD / SOFT drücken und wieder loslassen. Um die normale Anzeige wieder herzustellen, erneut dieselbe Taste drücken oder 15 s lang keine Eingabe vornehmen.

Erreicht die von der Nadelsonde erfasste Temperatur die Temperatur für das Ende des Kühlvorgangs innerhalb der Kühlhöchstdauer, kann der Vorgang erfolgreich abgeschlossen werden. Das Gerät geht automatisch zur Konservierung über und der Buzzer wird für einen im Parameter AA festgelegten Zeitraum eingeschaltet.

Um den Buzzer auszuschalten, eine Taste drücken und wieder loslassen.

Während des Konservierens zeigt das Display die von der Sonde der Zelle erfasste Temperatur an und die LED ‡ ist eingeschaltet.

Parameter r10 bestimmt den Betriebssollwert während des Konservierens.

Erreicht die von der Nadelsonde erfasste Temperatur die Temperatur für das Ende des Kühlvorgangs nicht innerhalb der Kühlhöchstdauer, kann der Vorgang nicht erfolgreich abgeschlossen werden, sondern wird fortgesetzt. Die LED blinkt und der Buzzer wird eingeschaltet.

Um die normale Anzeige wieder aufzunehmen und die Buzzer auszuschalten, eine Taste drücken und wieder loslassen.

Um die Temperatur in der Zelle anzuzeigen, die Taste KÜHLEN drücken und wieder loslassen. Um die normale Anzeige wieder herzustellen, erneut die Taste KÜHLEN drücken oder 15 s lang keine Eingabe vornehmen.

Erreicht die von der Nadelsonde erfasste Temperatur die Temperatur für das Ende des Kühlvorgangs, geht das Gerät automatisch und in bereits aufgeführter Art und Weise zur Konservierung über.

#### **6.3 Kühlen Hard und Konservieren**

Der temperaturgesteuerte Vorgang Kühlen Hard und Konservieren ist in folgende drei Phasen unterteilt:

- Phase Hard des Kühlens
- Kühlen
- Konservieren.

Nach Abschluss einer Phase geht das Gerät automatisch zur nächsten über.

Um den Vorgang zu starten, wie folgt vorgehen:

- 1. Sicherstellen, dass sich das Gerät im Zustand "ON" befindet.
- 2. Sicherstellen, dass die Tastatur nicht blockiert ist und keine Prozess läuft.
- 3. Die Taste KÜHLEN drücken und loslassen: die LED  $\clubsuit$  beginnt zu blinken.
- 4. Die Taste HARD / SOFT drücken und wieder loslassen, die LED **HARD** beginnt zu blinken.
- 5.1 Ist der Parameter r19 auf 0 eingestellt, zeigt das Display während des Kühlens den Betriebssollwert an. Dieser Wert kann auch über den Parameter r7 eingestellt werden.
- 5.2 Ist der Parameter r19 auf 1 eingestellt, zeigt das Display die Temperatur am Ende des Kühlens an. Dieser Wert kann auch über den Parameter r3 eingestellt werden.
- 5.3 Die Taste UP oder DOWN innerhalb von 15 s drücken und wieder loslassen, um den Parameter zu ändern.
- 6. Taste START / STOP drücken und wieder loslassen, die LED \* und die LED **HARD** bleiben eingeschaltet und der Test zur Kontrolle der richtigen Positionierung der Nadelsonde wird gestartet. Siehe dazu Abschnitt 6.7 "Test zur Kontrolle der richtigen Positionierung der Nadelsonde".

 6.1 Kann der Test erfolgreich abgeschlossen werden, wird der Vorgang gestartet. Der Countdown der Höchstdauer des Kühlvorgangs wird unter der Bedingung gestartet, dass die von der

Nadelsonde erfasste Temperatur unter der im Parameter r15 festgelegten liegt.

 6.2 Kann der Test nicht erfolgreich abgeschlossen werden, wird der Vorgang zeitgesteuert gestartet. Während des Kühlens Hard zeigt das Display die verbleibende Zeit der Dauer des Kühlvorgangs an und die LED  $\odot$  ist eingeschaltet.

Um die verbleibende Zeit zu verändern, wie folgt vorgehen:

 6.2.1 Erneut die Taste UP oder DOWN drücken und wieder loslassen, um die Zeit zu verändern. Das Display beginnt zu blinken.

 6.2.2 Für 4 s keine Eingabe vornehmen und das Display hört auf zu blinken, um fest eingeschaltet zu bleiben.

Folgende Parameter bestimmen folgende Werte:

Parameter r9 bestimmt den Betriebssollwert während Phase Hard des Kühlens.

Parameter r14 bestimmt die Dauer der Phase Hard des Kühlens.

Während des Kühlens zeigt das Display die verbleibende Zeit des Kühlvorgangs an und die LED  $\odot$  ist eingeschaltet.

Folgende Parameter bestimmen folgende Werte:

- Parameter r1 die Dauer des Kühlvorgangs.
	- Parameter r7 bestimmt den Betriebssollwert während des Kühlens.

Um den Vorgang zu unterbrechen, wie folgt vorgehen:

7. Taste START / STOP gedrückt halten.

Während der Phase Hard des Kühlens zeigt das Display die von der Nadelsonde erfasste Temperatur an und die LED  $\blacktriangleright$  ist eingeschaltet.

Folgende Parameter bestimmen folgende Werte:

- Parameter r5 die Höchstdauer des Kühlvorgangs
- Parameter r9 bestimmt den Betriebssollwert während Phase Hard des Kühlens.
- Parameter r13 bestimmt die Temperatur der Phase Hard des Kühlens.

Um die Temperatur in der Zelle anzuzeigen, die Taste KÜHLEN, GEFRIEREN oder HARD / SOFT drücken und wieder loslassen. Um die normale Anzeige wieder herzustellen, erneut dieselbe Taste drücken oder 15 s lang keine Eingabe vornehmen.

Erreicht die von der Nadelsonde erfasste Temperatur die Temperatur für das Ende der Phase Hard des Kühlen, geht das Gerät automatisch in den Kühlvorgang über.

Während des Kühlens zeigt das Display die von der Nadelsonde erfasste Temperatur an und die LED < eingeschaltet.

Folgende Parameter bestimmen folgende Werte:

- Parameter r3 bestimmt die Temperatur am Ende des Kühlvorgangs.
- Parameter r5 die Höchstdauer des Kühlvorgangs
- Parameter r7 bestimmt den Betriebssollwert während des Kühlens.

Um die Temperatur in der Zelle anzuzeigen, die Taste KÜHLEN drücken und wieder loslassen. Um die normale Anzeige wieder herzustellen, erneut die Taste KÜHLEN drücken oder 15 s lang keine Eingabe vornehmen.

Erreicht die von der Nadelsonde erfasste Temperatur die Temperatur für das Ende des Kühlvorgangs innerhalb der Kühlhöchstdauer, kann der Vorgang erfolgreich abgeschlossen werden. Das Gerät geht automatisch zur Konservierung über und der Buzzer wird für einen im Parameter AA festgelegten Zeitraum eingeschaltet.

Um den Buzzer auszuschalten, eine Taste drücken und wieder loslassen.

Während des Konservierens zeigt das Display die von der Sonde der Zelle erfasste Temperatur an und die LED ‡ ist eingeschaltet.

Parameter r10 bestimmt den Betriebssollwert während des Konservierens.

Erreicht die von der Nadelsonde erfasste Temperatur die Temperatur für das Ende des Kühlvorgangs nicht innerhalb der Kühlhöchstdauer, kann der Vorgang nicht erfolgreich abgeschlossen werden, sondern wird fortgesetzt. Die LED blinkt und der Buzzer wird eingeschaltet.

Um die normale Anzeige wieder aufzunehmen und die Buzzer auszuschalten, eine Taste drücken und wieder loslassen. Um die Temperatur in der Zelle anzuzeigen, die Taste KÜHLEN drücken und wieder loslassen. Um die normale Anzeige wieder herzustellen, erneut die Taste KÜHLEN drücken oder 15 s lang keine Eingabe vornehmen.

Erreicht die von der Nadelsonde erfasste Temperatur die Temperatur für das Ende des Kühlvorgangs, geht das Gerät automatisch und in bereits aufgeführter Art und Weise zur Konservierung über.

#### **6.4 Gefrieren und Konservieren**

Der temperaturgesteuerte Gefrier- und Konservierungsvorgang ist in folgende zwei Phasen unterteilt:

- Gefrieren
- Konservieren.

Nach Abschluss einer Phase geht das Gerät automatisch zur nächsten über.

Um den Vorgang zu starten, wie folgt vorgehen:

- 1. Sicherstellen, dass sich das Gerät im Zustand "ON" befindet.
- 2. Sicherstellen, dass die Tastatur nicht blockiert ist und keine Prozess läuft.
- 3. Die Taste GEFRIEREN drücken und loslassen, die LEDs ※ und ※※ sowie die LED HARD beginnen zu blinken.
- 4.1 Ist der Parameter r19 auf 0 eingestellt, zeigt das Display während des Gefrierens den Betriebssollwert an. Dieser Wert kann auch über den Parameter r8 eingestellt werden.
- 4.2 Ist der Parameter r19 auf 1 eingestellt, zeigt das Display die Temperatur am Ende des Gefrierens an. Dieser Wert kann auch über den Parameter r4 eingestellt werden.
- 4.3 Die Taste UP oder DOWN innerhalb von 15 s drücken und wieder loslassen, um den Parameter zu ändern.
- 5. Taste START / STOP drücken und wieder loslassen, die LEDs ※ und ※※ sowie die LED **HARD** bleiben eingeschaltet und der Test zur Kontrolle der richtigen Positionierung der Nadelsonde wird gestartet. Siehe dazu Abschnitt 6.7 "Test zur Kontrolle der richtigen Positionierung der Nadelsonde".
	- 5.1 Kann der Test erfolgreich abgeschlossen werden, wird der Vorgang gestartet.
		- Der Countdown der Höchstdauer des Gefriervorgangs wird unter der Bedingung gestartet, dass die von der Nadelsonde erfasste Temperatur unter der im Parameter r15 festgelegten liegt.
	- 5.2 Kann der Test nicht erfolgreich abgeschlossen werden, wird der Vorgang zeitgesteuert gestartet. Während des Gefrierens zeigt das Display die verbleibende Zeit des Gefriervorgangs an und die LED  $\Theta$ ist eingeschaltet.

Um die verbleibende Zeit zu verändern, wie folgt vorgehen:

 5.2.1 Erneut die Taste UP oder DOWN drücken und wieder loslassen, um die Zeit zu verändern. Das Display beginnt zu blinken.

 5.2.2 Für 4 s keine Eingabe vornehmen und das Display hört auf zu blinken, um fest eingeschaltet zu bleiben.

Folgende Parameter bestimmen folgende Werte:

- Parameter r12 die Dauer des Gefriervorgangs.
	- Parameter r8 bestimmt den Betriebssollwert während des Gefrierens.

Um den Vorgang zu unterbrechen, wie folgt vorgehen:

6. Taste START / STOP gedrückt halten.

Während des Gefrierens zeigt das Display die von der Nadelsonde erfasste Temperatur an und die LED < eingeschaltet.

Folgende Parameter bestimmen folgende Werte:

- Parameter r4 die Temperatur am Ende des Gefriervorgangs.
- Parameter r16 die maximale Dauer des Gefriervorgangs.
- Parameter r8 bestimmt den Betriebssollwert während des Gefrierens.

Um die Temperatur in der Zelle anzuzeigen, die Taste KÜHLEN, GEFRIEREN oder HARD / SOFT drücken und wieder loslassen. Um die normale Anzeige wieder herzustellen, erneut dieselbe Taste drücken oder 15 s lang keine Eingabe vornehmen.

Erreicht die von der Nadelsonde erfasste Temperatur die Temperatur für das Ende des Gefriervorgangs innerhalb der Gefrierhöchstdauer, kann der Vorgang erfolgreich abgeschlossen werden. Das Gerät geht automatisch zur Konservierung über und der Buzzer wird für einen im Parameter AA festgelegten Zeitraum eingeschaltet.

Um den Buzzer auszuschalten, eine Taste drücken und wieder loslassen.

Während des Konservierens zeigt das Display die von der Sonde der Zelle erfasste Temperatur an und die LED ‡ ist eingeschaltet.

Parameter r11 bestimmt den Betriebssollwert während des Konservierens.

Erreicht die von der Nadelsonde erfasste Temperatur die Temperatur für das Ende des Gefriervorgangs nicht innerhalb der Gefrierhöchstdauer, kann der Vorgang nicht erfolgreich abgeschlossen werden, sondern wird fortgesetzt. Die LED blinkt und der Buzzer wird eingeschaltet.

Um die normale Anzeige wieder aufzunehmen und die Buzzer auszuschalten, eine Taste drücken und wieder loslassen.

Um die Temperatur in der Zelle anzuzeigen, die Taste GEFRIEREN drücken und wieder loslassen. Um die normale Anzeige wieder herzustellen, erneut die Taste GEFRIEREN drücken oder 15 s lang keine Eingabe vornehmen.

Erreicht die von der Nadelsonde erfasste Temperatur die Temperatur für das Ende des Gefriervorgangs, geht das Gerät automatisch und in bereits aufgeführter Art und Weise zur Konservierung über.

#### **6.5 Gefrieren Soft und Konservieren**

Der temperaturgesteuerte Gefrier- und Konservierungsvorgang ist in folgende drei Phasen unterteilt:

- Phase Soft des Gefrierens
- Gefrieren
- Konservieren.

Nach Abschluss einer Phase geht das Gerät automatisch zur nächsten über.

Um den Vorgang zu starten, wie folgt vorgehen:

- 1. Sicherstellen, dass sich das Gerät im Zustand "ON" befindet.
- 2. Sicherstellen, dass die Tastatur nicht blockiert ist und keine Prozess läuft.
- 3. Die Taste GEFRIEREN drücken und loslassen, die LEDs ※ und ※※ sowie die LED HARD beginnen zu blinken.
- 4. Die Taste HARD / SOFT drücken und wieder loslassen, die LED **HARD** schaltet sich aus.
- 5.1 Ist der Parameter r19 auf 0 eingestellt, zeigt das Display während des Gefrierens den Betriebssollwert an. Dieser Wert kann auch über den Parameter r8 eingestellt werden.
- 5.2 Ist der Parameter r19 auf 1 eingestellt, zeigt das Display die Temperatur am Ende des Gefrierens an. Dieser Wert kann auch über den Parameter r4 eingestellt werden.
- 5.3 Die Taste UP oder DOWN innerhalb von 15 s drücken und wieder loslassen, um den Parameter zu ändern.
- 6. Taste START / STOP drücken und wieder loslassen, die LED und die LED bleiben eingeschaltet und der Test zur Kontrolle der richtigen Positionierung der Nadelsonde wird gestartet. Siehe dazu Abschnitt 6.7 "Test zur Kontrolle der richtigen Positionierung der Nadelsonde".
	- 6.1 Kann der Test erfolgreich abgeschlossen werden, wird der Vorgang gestartet. Der Countdown der Höchstdauer des Gefriervorgangs wird unter der Bedingung gestartet, dass die von der Nadelsonde erfasste Temperatur unter der im Parameter r15 festgelegten liegt.
	- 6.2 Kann der Test nicht erfolgreich abgeschlossen werden, wird der Vorgang zeitgesteuert gestartet. Während der Phase Soft des Gefrierens zeigt das Display die verbleibende Zeit des Gefriervorgangs an und die LED  $\Theta$  ist eingeschaltet.

Um die verbleibende Zeit zu verändern, wie folgt vorgehen:

 6.2.1 Erneut die Taste UP oder DOWN drücken und wieder loslassen, um die Zeit zu verändern. Das Display beginnt zu blinken.

 6.2.2 Für 4 s keine Eingabe vornehmen und das Display hört auf zu blinken, um fest eingeschaltet zu bleiben.

Folgende Parameter bestimmen folgende Werte:

Parameter r8 bestimmt den Betriebssollwert während des Gefrierens.

Parameter r14 bestimmt die Dauer der Phase Soft des Gefrierens.

Während des Gefrierens zeigt das Display die verbleibende Zeit des Gefriervorgangs an und die LED  $\odot$ ist eingeschaltet.

Folgende Parameter bestimmen folgende Werte:

Parameter r12 die Dauer des Gefriervorgangs.

Parameter r8 bestimmt den Betriebssollwert während des Gefrierens.

Um den Vorgang zu unterbrechen, wie folgt vorgehen:

7. Taste START / STOP gedrückt halten.

Während der Phase Soft des Gefrieren zeigt das Display die von der Nadelsonde erfasste Temperatur an und die LED  $\blacktriangleright$  ist eingeschaltet.

Folgende Parameter bestimmen folgende Werte:

Parameter r3 bestimmt die Temperatur der Phase Soft des Gefrierens.

- Parameter r16 die maximale Dauer des Gefriervorgangs.

Parameter r7 bestimmt den Betriebssollwert während Phase Soft des Gefrierens.

Um die Temperatur in der Zelle anzuzeigen, die Taste KÜHLEN, GEFRIEREN oder HARD / SOFT drücken und wieder loslassen. Um die normale Anzeige wieder herzustellen, erneut dieselbe Taste drücken oder 15 s lang keine Eingabe vornehmen.

Erreicht die von der Nadelsonde erfasste Temperatur die Temperatur für das Ende der Phase Soft, geht das Gerät automatisch in den Gefriervorgang über.

Während des Gefrierens zeigt das Display die von der Nadelsonde erfasste Temperatur an und die LED < eingeschaltet.

Folgende Parameter bestimmen folgende Werte:

- Parameter r4 die Temperatur am Ende des Gefriervorgangs.

Parameter r16 die maximale Dauer des Gefriervorgangs.

Parameter r8 bestimmt den Betriebssollwert während des Gefrierens.

Um die Temperatur in der Zelle anzuzeigen, die Taste GEFRIEREN drücken und wieder loslassen. Um die normale Anzeige wieder herzustellen, erneut die Taste GEFRIEREN drücken oder 15 s lang keine Eingabe vornehmen.

Erreicht die von der Nadelsonde erfasste Temperatur die Temperatur für das Ende des Gefriervorgangs innerhalb der Gefrierhöchstdauer, kann der Vorgang erfolgreich abgeschlossen werden. Das Gerät geht automatisch zur Konservierung über und der Buzzer wird für einen im Parameter AA festgelegten Zeitraum eingeschaltet.

Um den Buzzer auszuschalten, eine Taste drücken und wieder loslassen.

Während des Konservierens zeigt das Display die von der Sonde der Zelle erfasste Temperatur an und die LED ‡ ist eingeschaltet.

Parameter r11 bestimmt den Betriebssollwert während des Konservierens.

Erreicht die von der Nadelsonde erfasste Temperatur die Temperatur für das Ende des Gefriervorgangs nicht innerhalb der Gefrierhöchstdauer, kann der Vorgang nicht erfolgreich abgeschlossen werden, sondern wird fortgesetzt. Die LED blinkt und der Buzzer wird eingeschaltet.

Um die normale Anzeige wieder aufzunehmen und die Buzzer auszuschalten, eine Taste drücken und wieder loslassen.

Um die Temperatur in der Zelle anzuzeigen, die Taste GEFRIEREN drücken und wieder loslassen. Um die normale Anzeige wieder herzustellen, erneut die Taste GEFRIEREN drücken oder 15 s lang keine Eingabe vornehmen.

Erreicht die von der Nadelsonde erfasste Temperatur die Temperatur für das Ende des Gefriervorgangs, geht das Gerät automatisch und in bereits aufgeführter Art und Weise zur Konservierung über.

#### **6.6 Vorkühlvorgang starten**

Jeder Funktion kann ein Vorgang des Vorkühlens vorangehen.

Um den Vorkühlvorgang zu starten, wie folgt vorgehen:

- 1. Sicherstellen, dass sich das Gerät im Zustand "ON" befindet oder ein Konservierungsvorgang läuft.
- 2. Sicherstellen, dass kein Prozess gerade läuft.
- 3. Taste KÜHLEN für 1 s gedrückt halten und die LED & beginnt zu blinken.

Um den Vorkühlvorgang zu unterbrechen, wie folgt vorgehen:

4. Die Taste KÜHLEN 1 s lang gedrückt halten oder einen Vorgang starten.

Parameter r12 bestimmt den Betriebssollwert während des Vorkühlens.

Erreicht die Temperatur in der Zelle, die über den Parameter r12 festgelegte, wird das Vorkühlen fortgeführt, die LED bleibt fest eingeschalten und der Buzzer aktiviert sich für 1 s.

# **6.7 Test zur Kontrolle der richtigen Positionierung der Nadelsonde**

Ist die Nadelsonde aktiviert bzw. ist der Parameter P3 auf 1 gestellt, geht temperaturgesteuerten Vorgängen ein Test der beiden Phasen voraus, um zu kontrollieren, dass die Nadelsonde richtig positioniert wurde.

Die zweite Phase wird nur dann ausgeführt, wenn die erste nicht erfolgreich abgeschlossen wird.

Die erste Phase wird erfolgreich abgeschlossen, wenn der Unterschied zwischen "der von der Nadelsonde erfassten Temperatur - Temperatur der Zelle" bei mindesten 3 von 5 Kontrollen höher liegt, als der im Parameter r17 festgelegte Wert (die Kontrollen werden mit einem Intervall von 10 s durchgeführt, Unterschied ohne Zeichen betrachten).

Die zweiten Phase wird erfolgreich abgeschlossen, wenn der Unterschied zwischen "der von der Nadelsonde erfassten Temperatur - Temperatur der Zelle" 1 °C / 1 °F höher liegt als mindestens 6 von 8 zuvor ausgeführten Kontrollen (die Kontrollen werden mit einem Intervall entsprechend 1/8 der im Parameter r18 festgelegten Zeit ausgeführt; Unterschied ohne Zeichen betrachten).

Wird der Test erfolgreich abgeschlossen, startet der Vorgang. Wird der Test nicht erfolgreich abgeschlossen, blinkt die LED  $\triangle$  und der Buzzer schaltet sich alle 15 s für 5 s ein.

Um einen temperaturgesteuerten Vorgang zu starten, muss dennoch die Taste KÜHLEN oder GEFRIEREN gedrückt werden. Nach Ablauf von1 min nachdem angezeigt wurde, dass der Test nicht erfolgreich abgeschlossen wurde, startet der Vorgang zeitgesteuert.

Ist der Parameter r17 auf 0.0 eingestellt, wird der Test nicht ausgeführt (weder in der ersten noch in der zweiten Phase).

# **6.8 Einschalten der UV-Beleuchtung für einen Sterilisationsvorgang**

Wie folgt vorgehen:

- 1. Sicherstellen, dass der Parameter u11 auf 2 gestellt ist.
- 2. Sicherstellen, dass sich das Gerät im Zustand "ON" befindet und die Tür geschlossen ist bzw. der Eingang des Mikroschalters der Tür nicht aktiviert ist.
- 3. Sicherstellen, dass die Tastatur nicht blockiert ist und keine Prozess läuft.
- 4. Taste GEFRIEREN für 1 s gedrückt halten und die LED **AUX** schaltet sich ein.

Die UV-Beleuchtung wird für die über den Parameter u6 festgelegte Dauer eingeschaltet. Sobald die Tür geöffnet bzw. der Mikroschalter der Tür aktiviert wird, schaltet sich die Beleuchtung aus.

#### **6.9 Heizen der Nadelsonde**

Wie folgt vorgehen:

- 1. Sicherstellen, dass der Parameter u11 auf 1 gestellt ist.
- 2. Sicherstellen, dass sich das Gerät im Zustand "ON" befindet, ein Konservierungsvorgang läuft oder die Tür geöffnet bzw. der Eingang des Mikroschalters der Tür aktiviert ist.
- 3. Sicherstellen, dass die Tastatur nicht blockiert ist und keine Prozess läuft.
- 4. Taste GEFRIEREN für 1 s gedrückt halten und die LED <a>
blinkt und die LED AUX schaltet sich ein.

Der Ausgang K5 wird auf Höchste für die Dauer aktiviert, die im Parameter u6 festgelegt ist oder bist die von der Nadelsonde erfasste Temperatur die im Parameter u7 festgelegte erreicht. Durch das Schließen der Tür bzw. dem Deaktivieren des Mikroschalters der Tür wird das Heizen unterbrochen.

Nach dem Heizen schaltet sich der Buzzer für 1 s ein.

# **7 "HACCP"-Funktion**

## **7.1 Überblick**

Über die HACCP-Funktion können bis zu 9 Vorkommnisse für jeden der 3 HACCP-Alarmmeldungen gespeichert werden. Danach wird das älteste Ereignis vom neusten überschrieben.

In der nachfolgenden Tabelle werden die Informationen zu den HACCP-Alarmmeldungen erklärt, die das Gerät speichern kann.

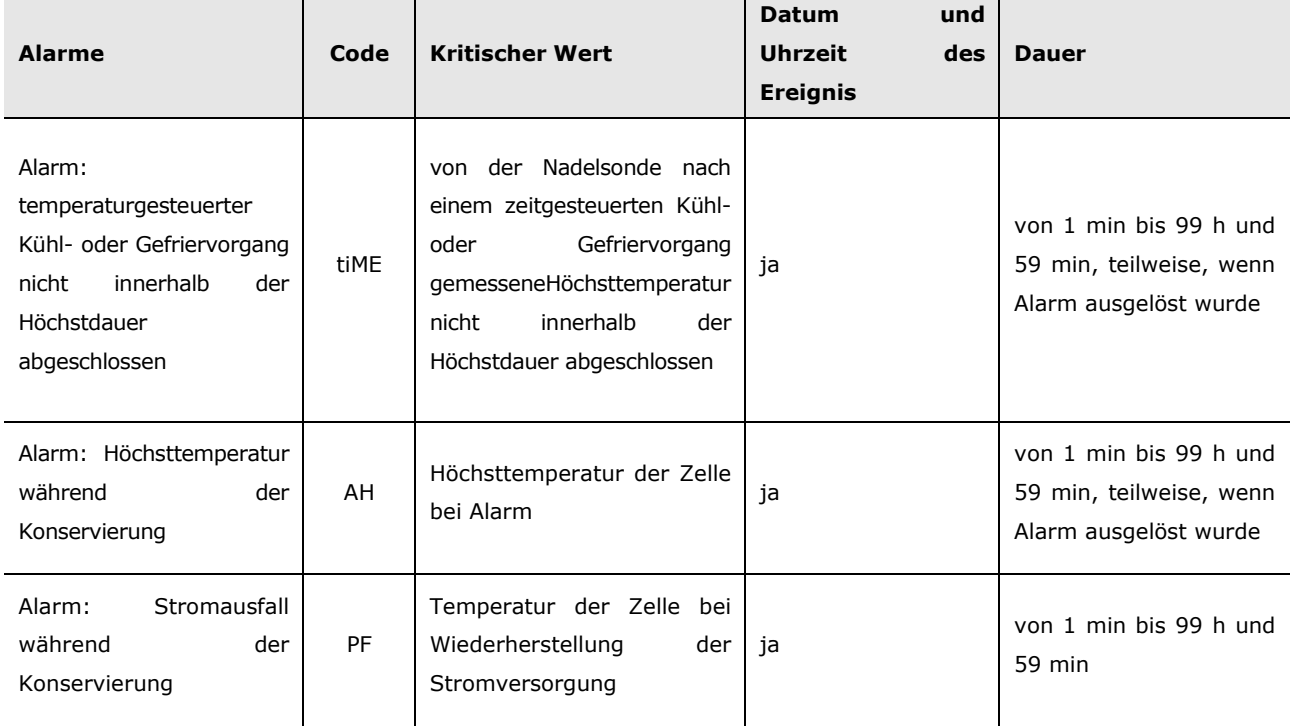

Damit das wiederholte Speichern von Alarme zur Unterbrechung der Stromversorgung (Code "PF") verhindert werden kann, sicherstellen, dass das Gerät sich im "Standby" oder im Zustand "ON" befindet, bevor die Stromversorgung abgeschaltet wird.

Sollte der Alarm zum Stromausfall (Code "PF") so lange andauern, dass die Störung der Uhr (Code "rtc") ausgelöst wird, speichert das Gerät weder Datum und Uhrzeit noch Dauer des Alarms.

Die **HACCP**-LED liefert Informationen zum Status des Speichers der HACCP-Alarme des Geräts, siehe dazu Abschnitt 10.1. "Signalgebung".

## **7.2 Anzeige der Informationen zu HACCP-Alarmmeldungen**

Wie folgt vorgehen:

- 1. Sicherstellen, dass die Tastatur nicht blockiert ist und keine Prozess läuft.
- 2. Taste DOWN für 1 s gedrückt halten und auf dem Display erscheint die erste verfügbare Kennzeichnung.
- 3. Um "**LS**" auszuwählen, Taste UP oder DOWN drücken und loslassen.
- 4. Die Taste KÜHLEN drücken und loslassen: Das Display wird den letzten Alarmcode anzeigen oder einen der in der Tabelle des Abschnittes 7.1 "Überblick" aufgeführten Codes, gefolgt von der Zahl "1" (je höher die Zahl ist, die nach dem Alarmcode steht, desto älter ist der Alarm).

Um die Informationen zu einer HACCP-Alarmmeldung anzuzeigen, wie folgt vorgehen:

- 5. Um einen Alarmcode, wie z. B. "**AH3**", auszuwählen, Taste UP oder DOWN drücken und loslassen.
- 6. Die Taste KÜHLEN drücken und loslassen: Die **HACCP**-LED hört auf zu blinken und bleibt dauerhaft eingeschaltet. Auf dem Display wird nacheinander, zum Beispiel, folgende Informationen angezeigt:

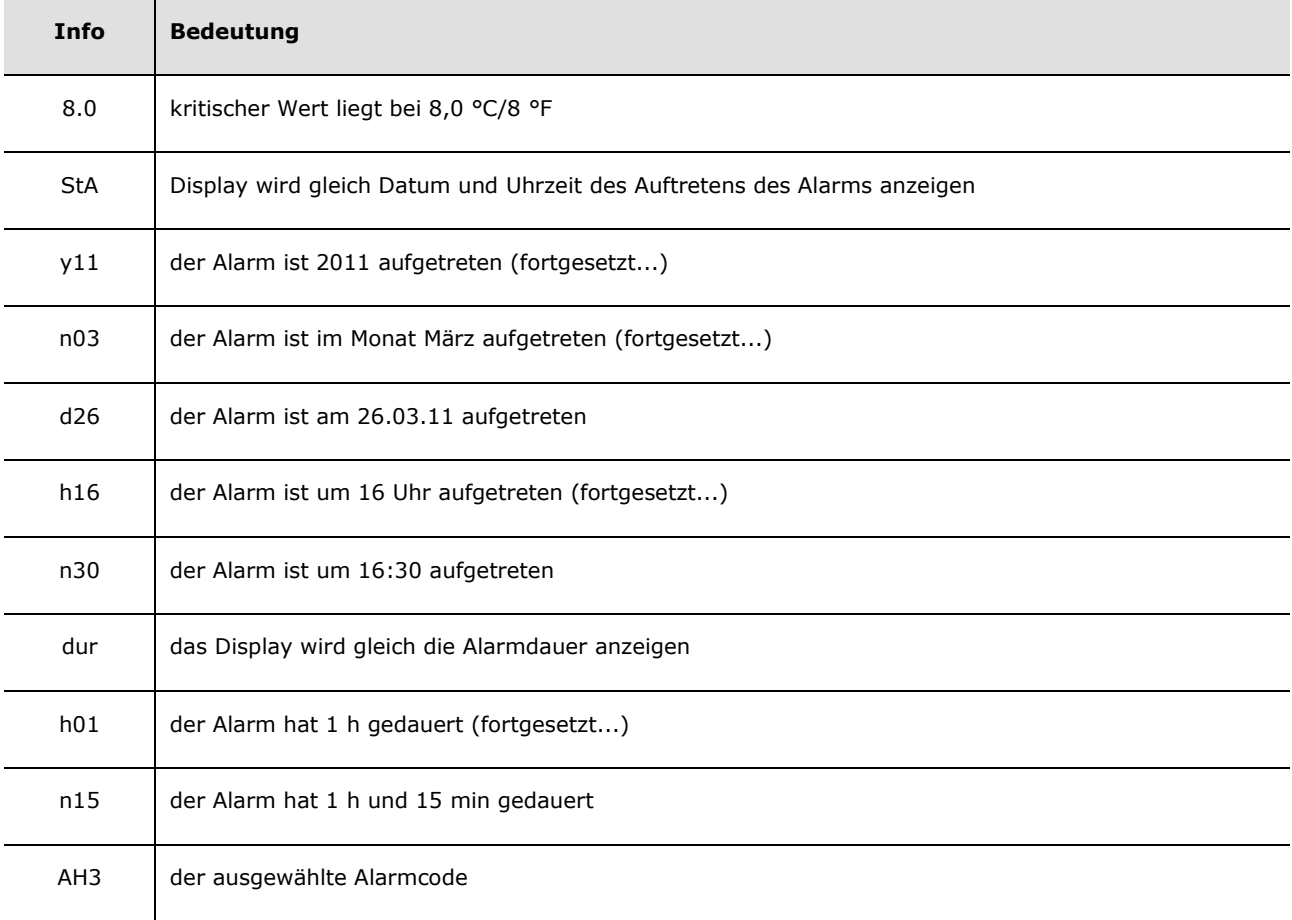

Das Display zeigt jede Information für 1 s an.

Um die Informationsfolge zu verlassen, wie folgt vorgehen:

- 7. Taste START / STOP drücken und wieder loslassen, das Display zeigt erneut den gewählten Alarmcode an. Um den Vorgang zu verlassen, wie folgt vorgehen:
- 8. Die Informationsfolge verlassen.
- 9. Taste UP oder Taste DOWN drücken und loslassen, bis das Display die in Abschnitt 5.3 "Das Display" angegebene Größe anzeigt oder für 60 s keine Eingabe vornehmen.

#### **7.3 Löschen der Informationen zu HACCP-Alarmmeldungen**

Wie folgt vorgehen:

- 1. Sicherstellen, dass die Tastatur nicht blockiert ist und keine Prozess läuft.
- 2. Taste DOWN für 1 s gedrückt halten und auf dem Display erscheint die erste verfügbare Kennzeichnung.
- 3. Um "rLS" auszuwählen, Taste UP oder DOWN drücken und loslassen.
- 4. Die Taste KÜHLEN drücken und loslassen: das Display wird "0" anzeigen.
- 5. Um "**149**" einzustellen, die Taste UP oder DOWN innerhalb von 15 s drücken und loslassen.
- 6. Die Taste KÜHLEN drücken und loslassen oder für 15 s keine Eingabe vornehmen: das Display wird "- - " 4 s blinkend anzeigen und die **HACCP**-LED wird sich ausschalten. Danach verlässt das Gerät automatisch den Vorgang und das Display zeigt die im Abschnitt 5.3 "Das Display" angegebene Größe an.

Hat das Gerät keine Informationen zu den HACCP-Alarmmeldungen gespeichert, erscheint die Kennzeichnung "**rLS**" nicht.

# **8 ZÄHLUNG DER BETRIEBSSTUNDEN DES KOMPRESSORS**

#### **8.1 Betriebsstunden des Kompressors anzeigen**

Wie folgt vorgehen:

- 1. Sicherstellen, dass die Tastatur nicht blockiert ist und keine Prozess läuft.
- 2. Taste DOWN für 1 s gedrückt halten und auf dem Display erscheint die erste verfügbare Kennzeichnung.
- 3. Um "CH" auszuwählen, die Taste UP oder DOWN drücken und loslassen.
- 4. Die Taste KÜHLEN drücken und loslassen: das Display wird die Betriebsstunden des Kompressors anzeigen. Um den Vorgang zu verlassen, wie folgt vorgehen:
- 5. Die Taste KÜHLEN drücken und loslassen oder für 15 s keine Eingabe vornehmen: das Display wird erneut "Pb2" anzeigen.
- 6. Taste UP oder Taste DOWN drücken und loslassen, bis das Display die in Abschnitt 5.3 "Das Display" angegebene Größe anzeigt oder für 60 s keine Eingabe vornehmen.

## **8.2 Löschen der Betriebsstunden des Kompressors**

Wie folgt vorgehen:

- 1. Sicherstellen, dass die Tastatur nicht blockiert ist und keine Prozess läuft.
- 2. Taste DOWN für 1 s gedrückt halten und auf dem Display erscheint die erste verfügbare Kennzeichnung.
- 3. Um "rCH" auszuwählen, Taste UP oder DOWN drücken und loslassen.
- 4. Die Taste KÜHLEN drücken und loslassen: das Display wird "**0**" anzeigen.
- 5. Um "**149**" einzustellen, die Taste UP oder DOWN innerhalb von 15 s drücken und loslassen.
- 6. Die Taste KÜHLEN drücken und loslassen oder für 15 s keine Eingabe vornehmen: das Display wird "- - " 4 s blinkend anzeigen und die **HACCP**-LED wird sich ausschalten. Danach verlässt das Gerät automatisch den Vorgang und das Display zeigt die im Abschnitt 5.3 "Das Display" angegebene Größe an.

# **9 KONFIGURATION**

#### **9.1 Datum und Echtzeit einstellen**

Wie folgt vorgehen:

- 1. Sicherstellen, dass die Tastatur nicht blockiert ist und keine Prozess läuft.
- 2. Taste DOWN für 1 s gedrückt halten und auf dem Display erscheint die erste verfügbare Kennzeichnung.
- 3. Um "rtc" auszuwählen, Taste UP oder DOWN drücken und loslassen.
- Um das Jahr einzustellen, wie folgt vorgehen:
- 4. Die Taste KÜHLEN drücken und loslassen: das Display wird "yy" anzeigen, gefolgt von den letzten beiden Ziffern des Jahres, und die LED  $\odot$  wird blinken.
- 5. Um den Parameter zu ändern, die Taste UP oder DOWN innerhalb von 15 s drücken und wieder loslassen.
- Um den Monat einzustellen, wie folgt vorgehen:
- 6. Während der Einstellung des Jahres die Taste KÜHLEN drücken und loslassen: das Display wird "**nn**" anzeigen, gefolgt von den zwei Ziffern des Monats.
- 7. Um den Parameter zu ändern, die Taste UP oder DOWN innerhalb von 15 s drücken und wieder loslassen.

Um den Tag einzustellen, wie folgt vorgehen:

- 8. Während der Einstellung des Monats die Taste KÜHLEN drücken und loslassen: das Display wird "**dd**" anzeigen, gefolgt von den zwei Ziffern des Monats.
- 9. Um den Parameter zu ändern, die Taste UP oder DOWN innerhalb von 15 s drücken und wieder loslassen.
- Um die Stunde einzustellen, wie folgt vorgehen:
- 10. Während der Einstellung des Tages die Taste KÜHLEN drücken und loslassen: das Display wird "**hh**" anzeigen, gefolgt von den zwei Ziffern der Stunde.
- 11. Um den Parameter zu ändern, die Taste UP oder DOWN innerhalb von 15 s drücken und wieder loslassen.

Die Zeit wird im 24 h-Format angezeigt.

Um die Minuten einzustellen, wie folgt vorgehen:

- 12. Während der Einstellung der Stunde die Taste KÜHLEN drücken und loslassen: das Display wird "**nn**" anzeigen, gefolgt von den beiden Ziffern der Minuten.
- 13. Um den Parameter zu ändern, die Taste UP oder DOWN innerhalb von 15 s drücken und wieder loslassen.
- 14. Die Taste KÜHLEN drücken und loslassen oder für 15 s keine Eingabe vornehmen: auf dem Display erscheint erneut "rtc" und die LED  $\Theta$  schaltet sich aus.

Um den Vorgang zu verlassen, wie folgt vorgehen:

15. Taste UP oder Taste DOWN drücken und loslassen, bis das Display die in Abschnitt 5.3 "Das Display" angegebene Größe anzeigt oder für 60 s keine Eingabe vornehmen.

## **9.2 Einstellung der Konfigurationsparameter**

Wie folgt vorgehen:

- 1. Sicherstellen, dass kein Prozess gerade läuft.
- 2. Taste UP oder DOWN für 4 s gedrückt halten: das Display wird "PA" anzeigen.
- 3. Die Taste KÜHLEN drücken und loslassen: das Display wird "O" anzeigen.
- 4. Um "**-19**" einzustellen, die Taste UP oder DOWN innerhalb von 15 s drücken und loslassen.
- 5. Die Taste KÜHLEN drücken und loslassen oder für 15 s keine Eingabe vornehmen: das Display wird erneut "**PA**" anzeigen.
- 6. Taste UP oder DOWN für 4 s gedrückt halten: das Display wird "**SP**" anzeigen.

Um die Parameter einzustellen, wie folgt vorgehen:

- 7. Um die Kennzeichnung eines Parameters auszuwählen, Taste UP oder DOWN drücken und loslassen.
- 8. Die Taste KÜHLEN drücken und loslassen: auf dem Display erscheint der Wert des Parameters.
- 9. Die Taste UP oder DOWN innerhalb von 15 s drücken und wieder loslassen, um den Parameter zu ändern.

10. Die Taste KÜHLEN drücken und loslassen oder für 15 s keine Eingabe vornehmen: auf dem Display wird erneut die Kennzeichnung des Parameters angezeigt.

Um den Vorgang zu verlassen, wie folgt vorgehen:

11. Taste UP oder DOWN für 4 s gedrückt halten oder für 60 s keine Eingabe vornehmen: das Display zeigt die im Abschnitt 5.3 "Das Display" angegebene Größe an.

**Nachdem dem die Konfigurationsparameter eingestellt wurden, die Stromversorgung unterbrechen.** 

#### **9.3 Zurücksetzen auf Werkseinstellung**

Wie folgt vorgehen:

- 1. Sicherstellen, dass kein Prozess gerade läuft.
- 2. Taste UP oder DOWN für 4 s gedrückt halten: das Display wird "PA" anzeigen.
- 3. Die Taste KÜHLEN drücken und loslassen: das Display wird "<sup>O</sup>" anzeigen.
- 4. Um "**149**" einzustellen, die Taste UP oder DOWN innerhalb von 15 s drücken und loslassen.
- 5. Die Taste KÜHLEN drücken und loslassen oder für 15 s keine Eingabe vornehmen: das Display wird erneut "**PA**" anzeigen.
- 6. Taste UP oder DOWN für 4 s gedrückt halten: das Display wird "**dEF**" anzeigen.
- 7. Die Taste KÜHLEN drücken und loslassen: das Display wird "0" anzeigen.
- 8. Um "1<sup>m</sup> einzustellen, die Taste UP oder DOWN innerhalb von 15 s drücken und loslassen.
- 9. Die Taste KÜHLEN drücken und loslassen oder für 15 s keine Eingabe vornehmen: das Display wird "dEF" 4 s blinkend anzeigen. Danach verlässt das Gerät automatisch den Vorgang und das Display zeigt die im Abschnitt 5.3 "Das Display" angegebene Größe an.
- 10. Die Stromversorgung des Gerätes unterbrechen.

Um den Vorgang zu verlassen, wie folgt vorgehen:

11. Vor Punkt 8 die Taste UP oder DOWN für 4 s gedrückt halten: das Display zeigt die im Abschnitt 5.3 "Das Display" angegebene Größe an.

**Kontrollieren, dass die Werkseinstellungen geeignet sind, siehe dazu Abschnitt 8.4 "Liste der Konfigurationsparameter".** 

#### **9.4 Liste der Konfigurationsparameter**

In der folgenden Tabelle ist die Bedeutung der Konfigurationsparameter beschrieben.

Die Steuerung einiger Ein- und Ausgänge unterliegt, wie folgt, den Werten einiger Parameter:

- die Nadelsonde kann nur genutzt werden, wenn der Parameter P3 auf 1 eingestellt ist
- die Sonde des Verdampfers kann nur genutzt werden, wenn der Parameter P4 auf 1 eingestellt ist
- die Widerstände der Tür können nur genutzt werden, wenn der Parameter u1 auf 0 eingestellt ist
- der Kondensatorgebläse kann nur genutzt werden, wenn der Parameter u1 auf 1 eingestellt ist
- die Beleuchtung der Zelle kann nur gesteuert werden, wenn der Parameter u11 auf 0 eingestellt ist
- die Heizung der Nadelsonde kann nur genutzt werden, wenn der Parameter u11 auf 1 eingestellt ist
- die UV-Beleuchtung kann nur gesteuert werden, wenn der Parameter u11 auf 2 eingestellt ist

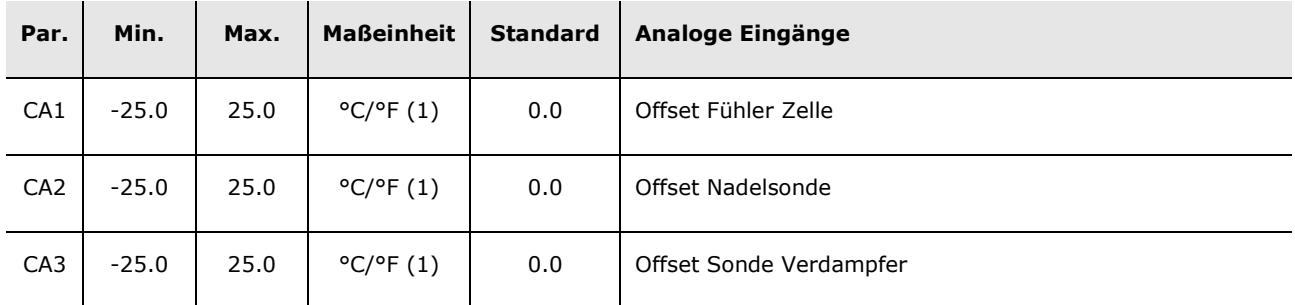

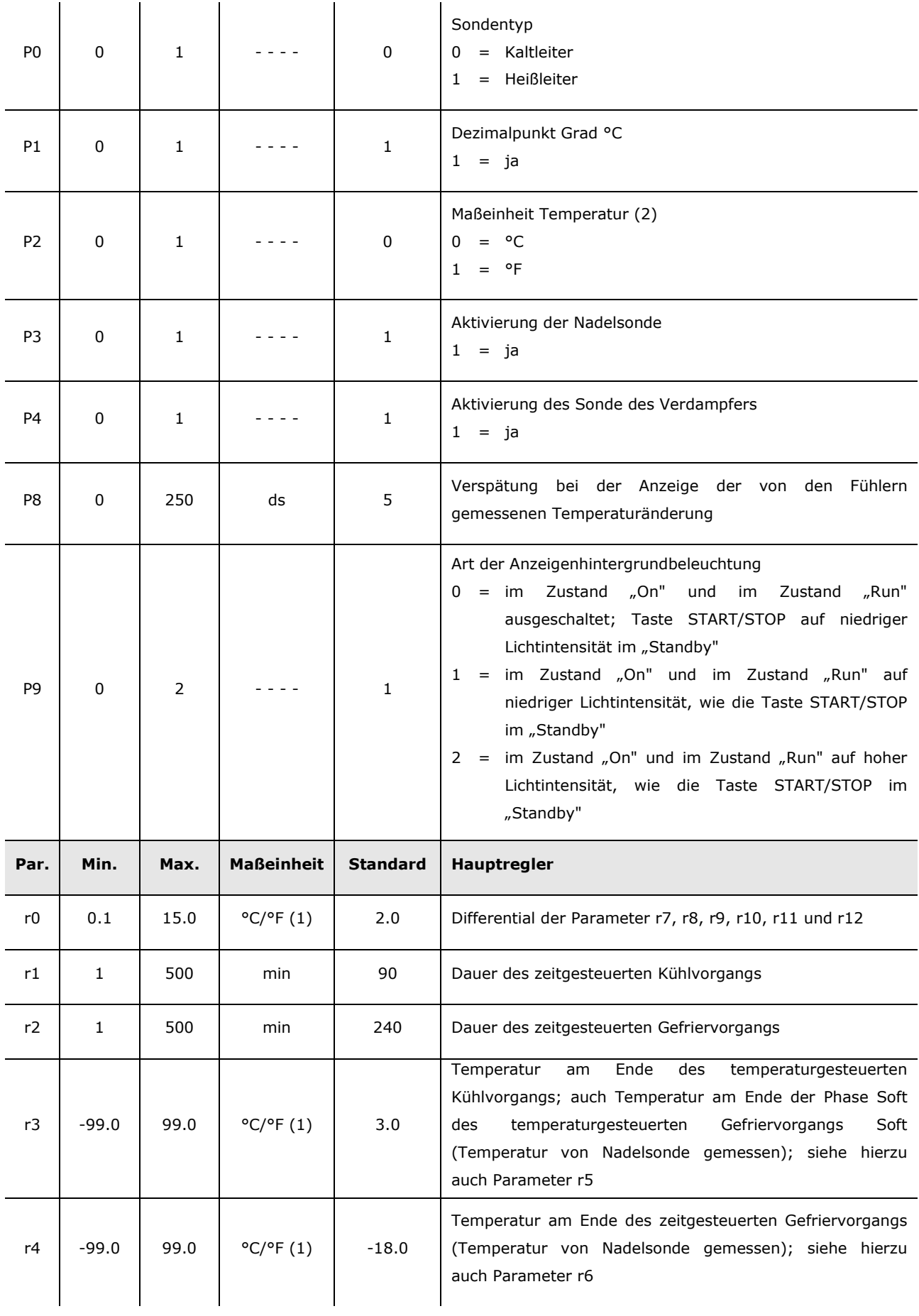

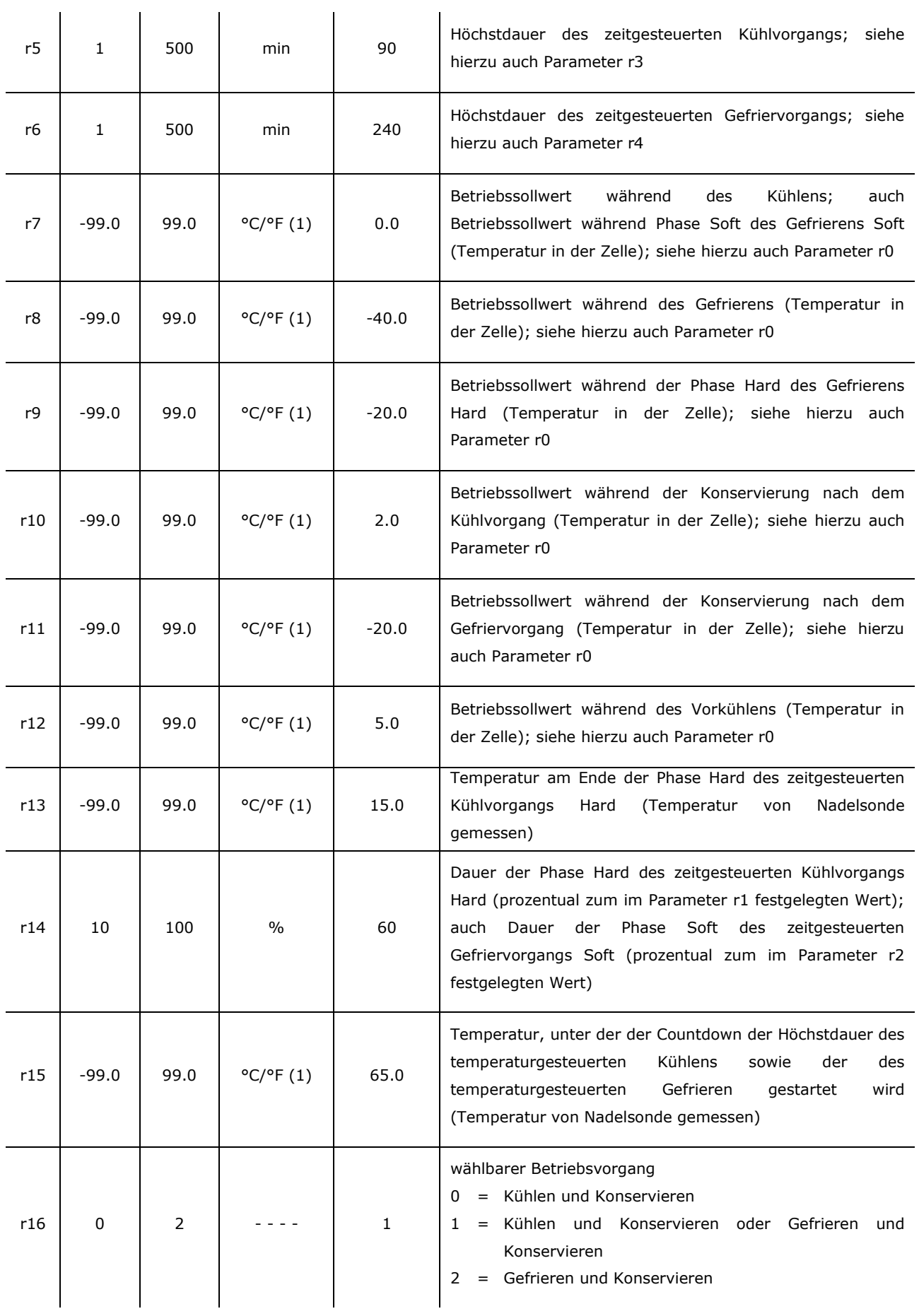

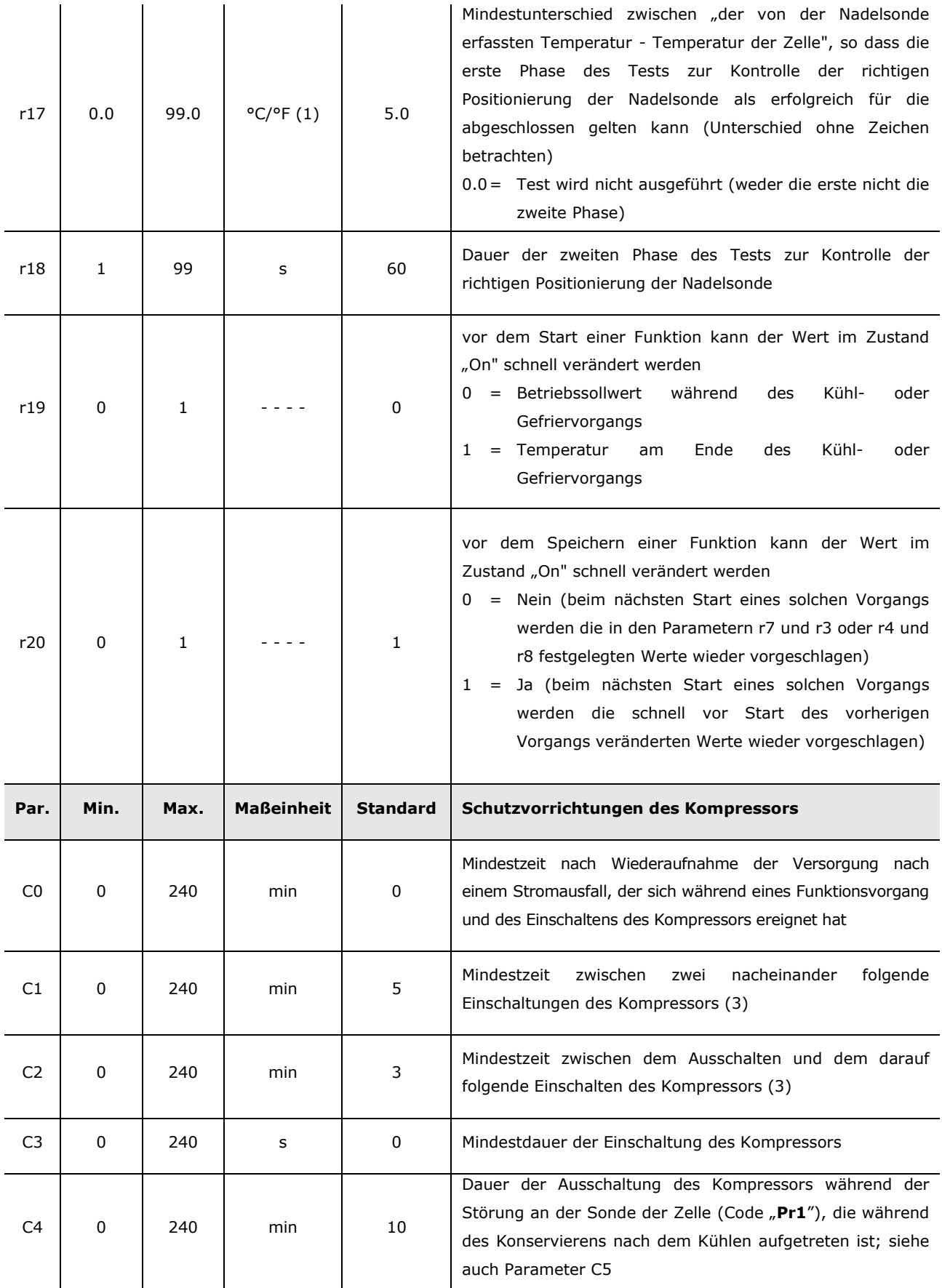

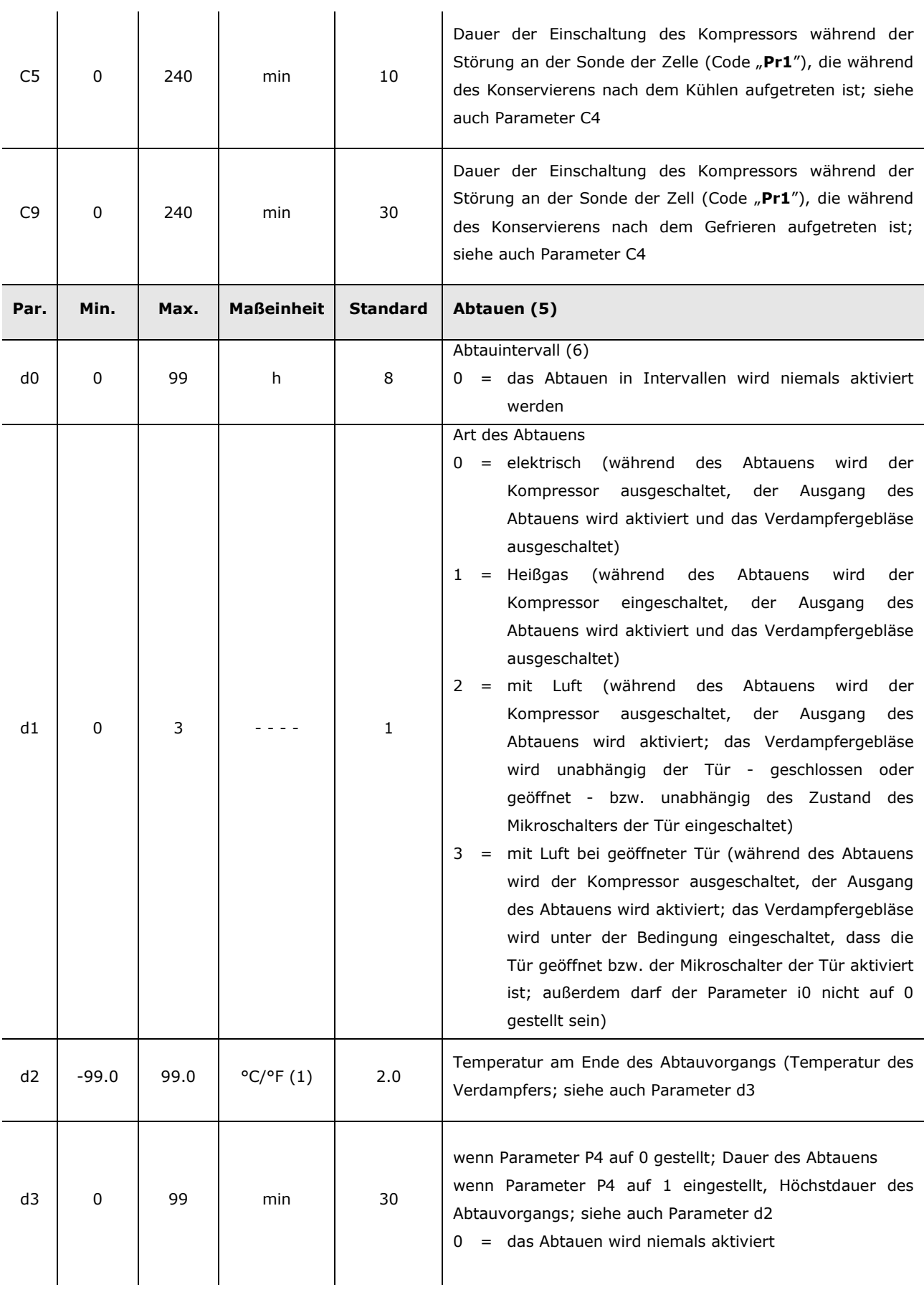

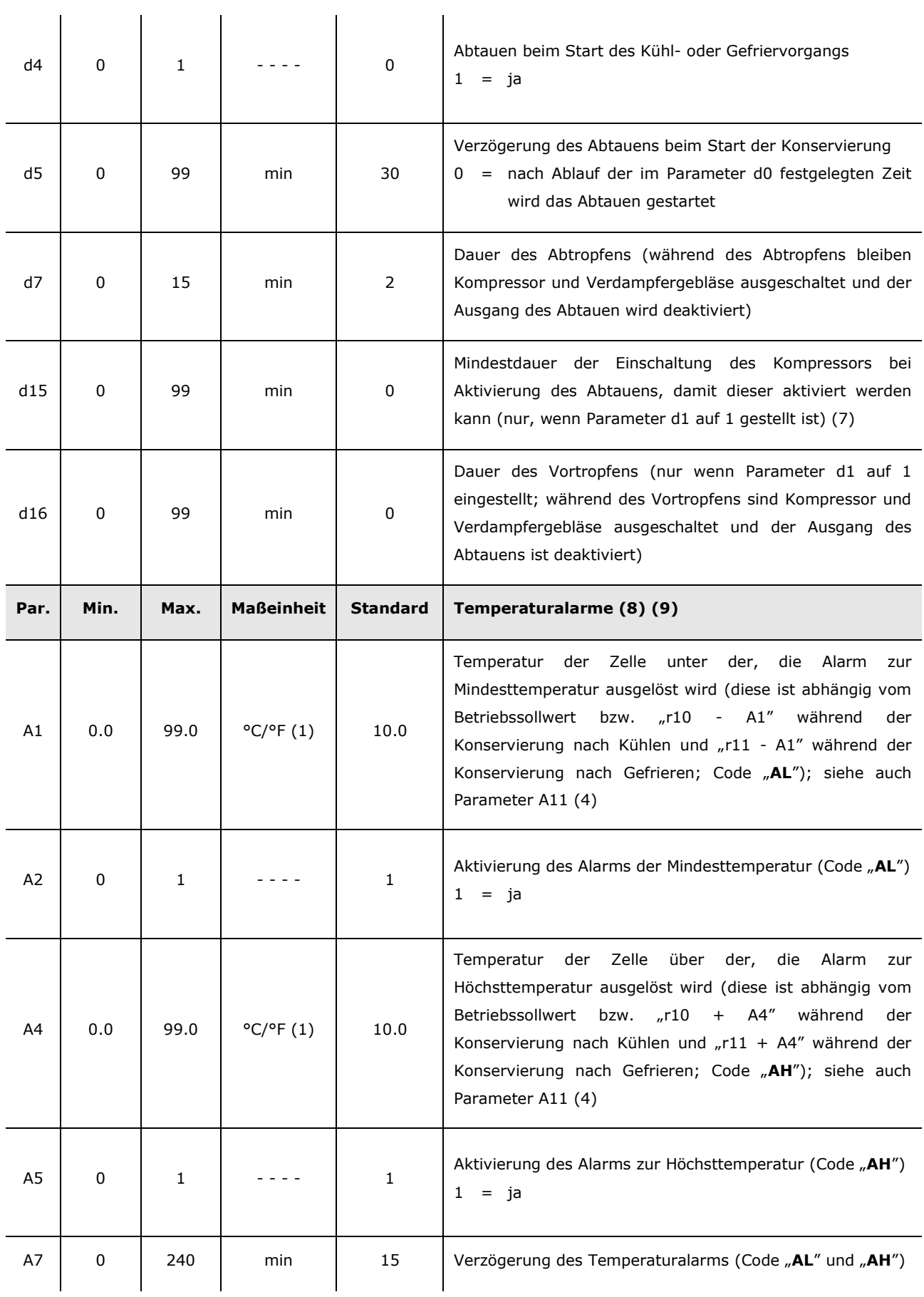

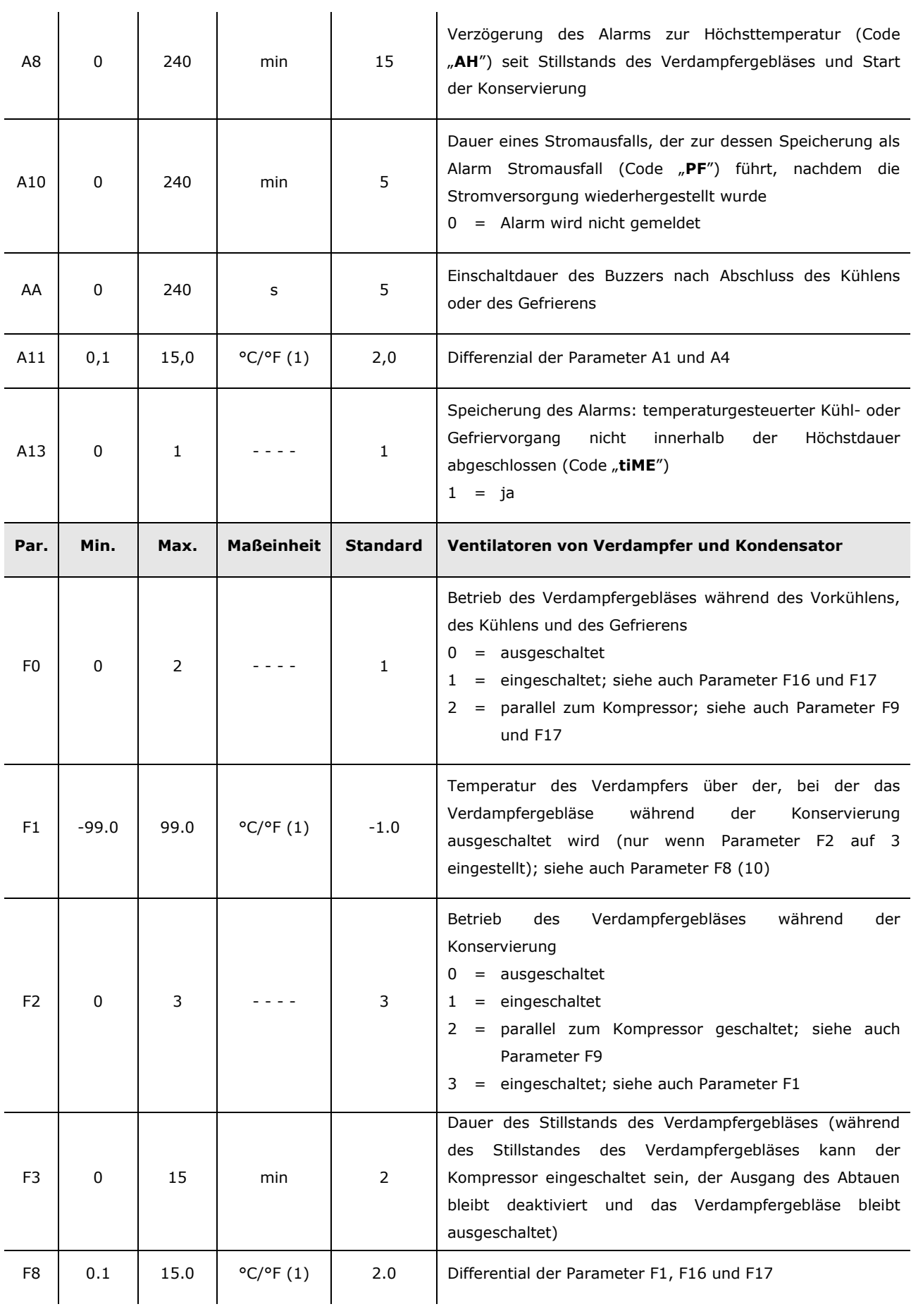

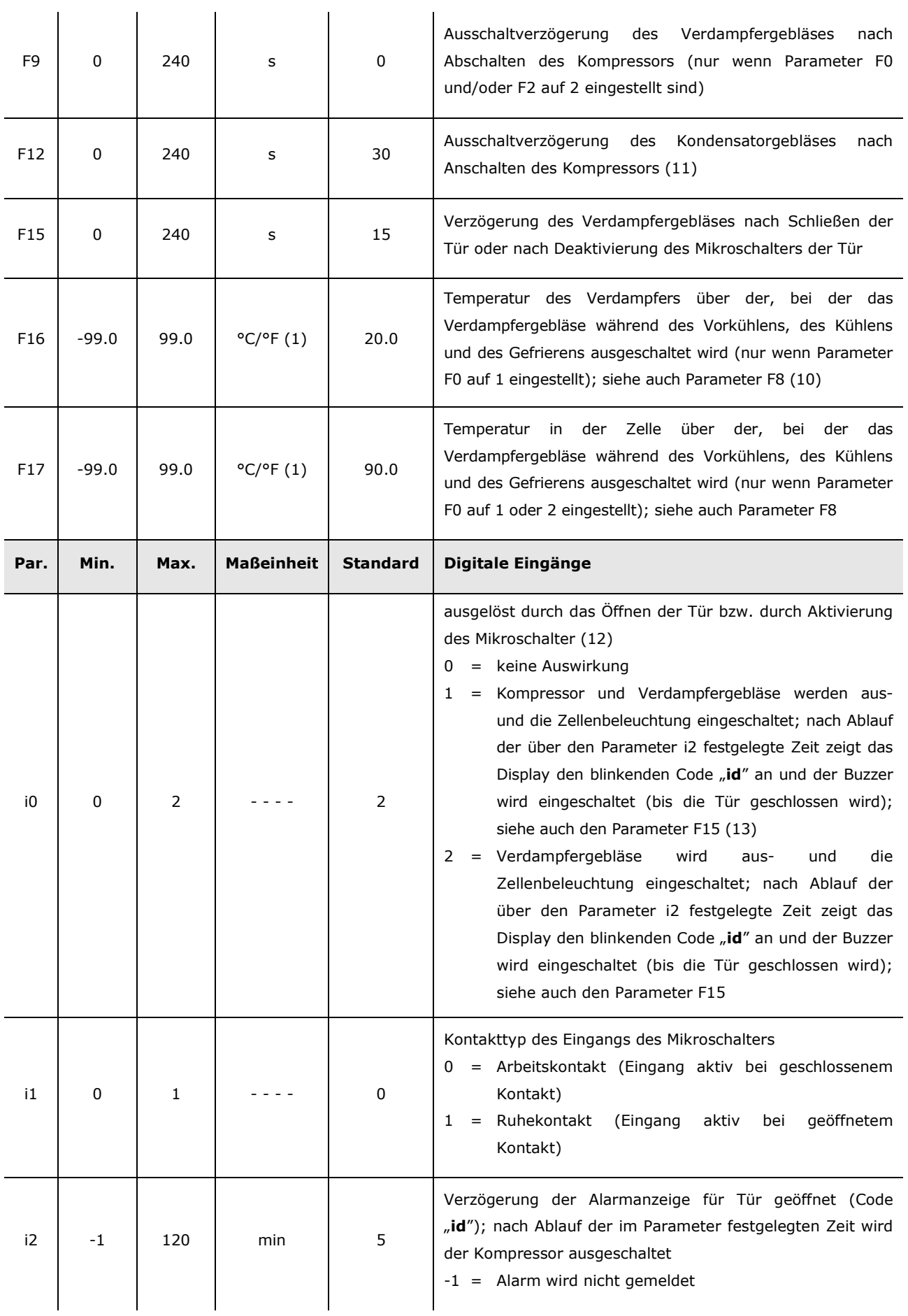

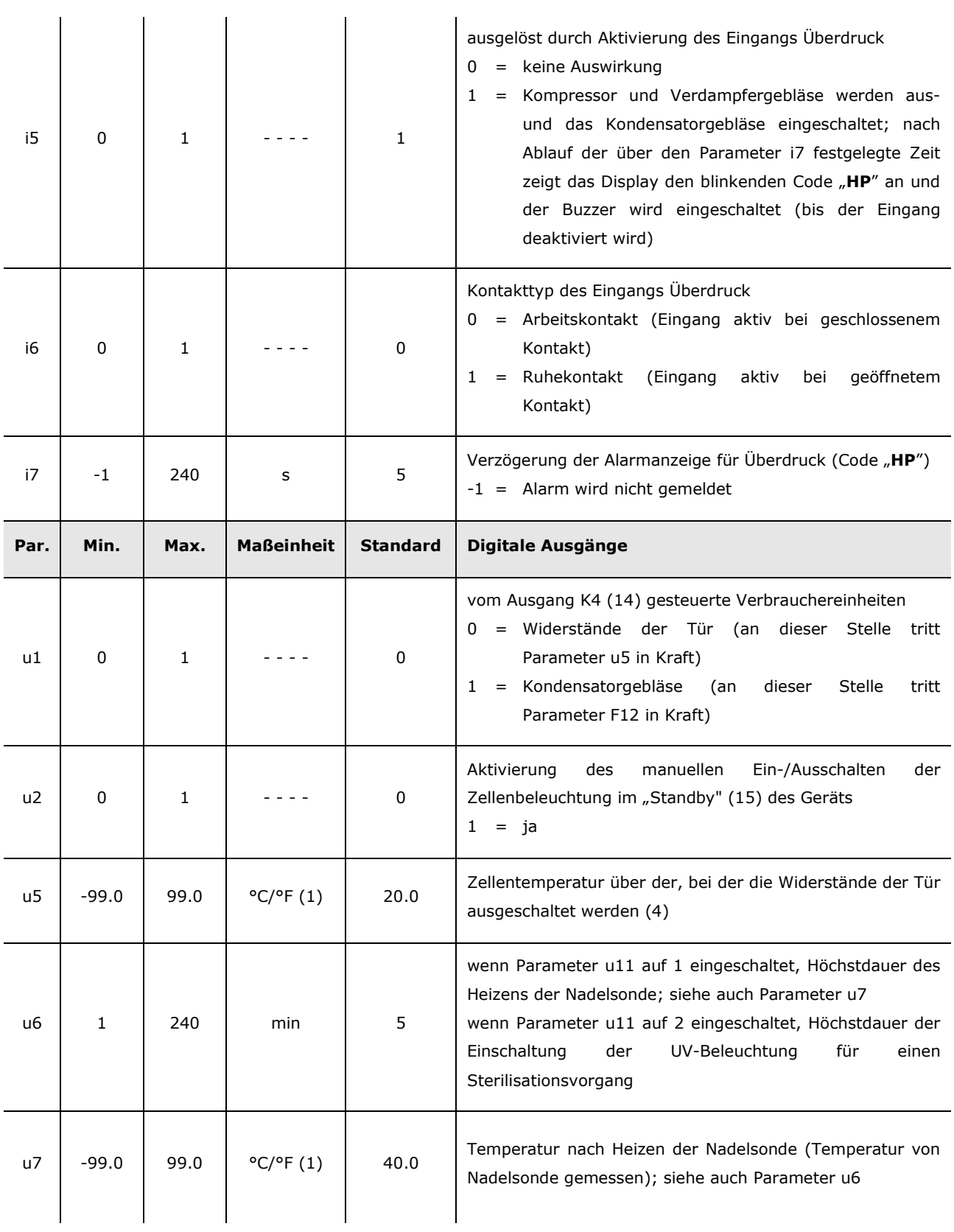

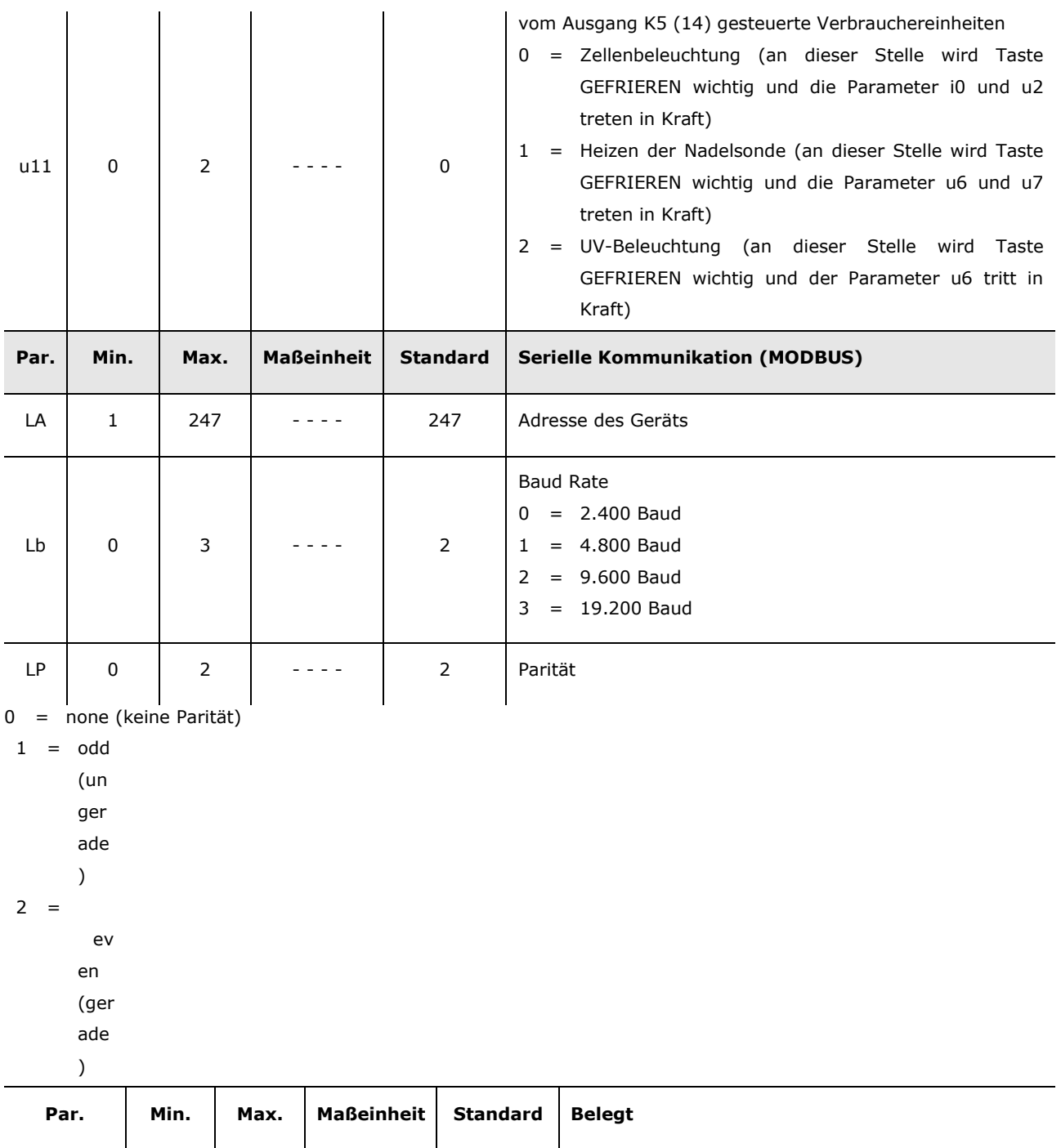

#### **Anmerkungen:**

- (1) Maßeinheit abhängig vom Parameter P2
- (2) die Parameter bezüglich der Regler nach der Änderung des Parameters P2 richtig einstellen
- (3) über Parameter festgelegte Zeit läuft auch im Zustand "On" und im "Standby" weiter

E9 0 1 ---- 1 Belegt

- (4) der Differential des Parameters liegt bei 2 °C/4 °F
- (5) das Abtauen ist nur während der Konservierung aktiviert, mit Ausnahme des Abtauens beim Starten des Kühlens und Gefrierens, das über den Parameter d4 festgelegt werden kann
- (6) das Gerät speichert die Anzahl der Abtauintervalle alle 30 min; die Änderung des Parameters d0 tritt ab dem Abschluss des vorangegangenen Abtauintervalls oder ab der manuellen Aktivierung eines Abtauvorganges in Kraft
- (7) wenn bei Aktivierung des Abtauens die vorherige Einschaltung des Kompressors eine Zeit zurückliegt, die geringer ist die über den Parameter d15 festgelegte Zeit, bleibt der Kompressor weiterhin für die Zeit eingeschaltet, die nötig ist, um der eingestellten Dauer zu entsprechen
- (8) Temperaturalarmmeldungen werden nur während der Konservierung ausgelöst
- (9) die Temperaturalarme sind während des Abtauen, des Vorabtropfens und des Abtropfens sowie bei Stillstand des Verdampfergebläses nicht aktiviert, wenn diese beim Aktivieren des Abtauens ausgelöst wurden; ist der Parameter i0 nicht auf 0 eingestellt, ist der Alarm zur Höchsttemperatur, während die Tür offen bzw. der Mikroschalter der Tür aktiv ist, nicht aktiviert, wenn dieser Alarm beim Öffnen der Tür ausgelöst wurde
- (10) ist der Parameter P4 auf 0 eingestellt, wird während des Vorkühlens, des Kühlens und des Gefrierens das Verdampfergebläse eingeschaltet und während der Konservierung arbeitet das Gerät, als wäre der Parameter F2 auf 2 gestellt
- (11) das Kondensatorgebläse wird parallel zum Kompressor betrieben
- (12) der Alarm Tür geöffnet ist nur während des Zustands "Run" aktiviert
- (13) wird die Tür während des Abtauens oder bei Stillstand des Verdampfergebläses geöffnet, wirkt sich das nicht auf den Kompressor aus
- (14) damit keine Schäden an den Verbrauchereinheiten entstehen, muss der Parameter im "Standby" geändert werden
- (15) ist der Parameter u2 auf 0 gesetzt, wird das Ausschalten des Gerätes die eventuelle Ausschaltung der Zellenbeleuchtung und beim erneuten Einschalten bleibt die Zellenbeleuchtung ausgeschaltet; ist der Parameter u2 auf 1 gesetzt, hat das Ausschalten des Gerätes nicht die Ausschaltung der Zellenbeleuchtung zur Folge und beim erneuten Einschalten bleibt die Zellenbeleuchtung eingeschaltet.

# **10 SIGNALGEBUNG UND HINWEISE**

## **10.1 Anzeigen**

In der folgenden Tabelle ist die Bedeutung der Anzeigen-LEDs beschrieben.

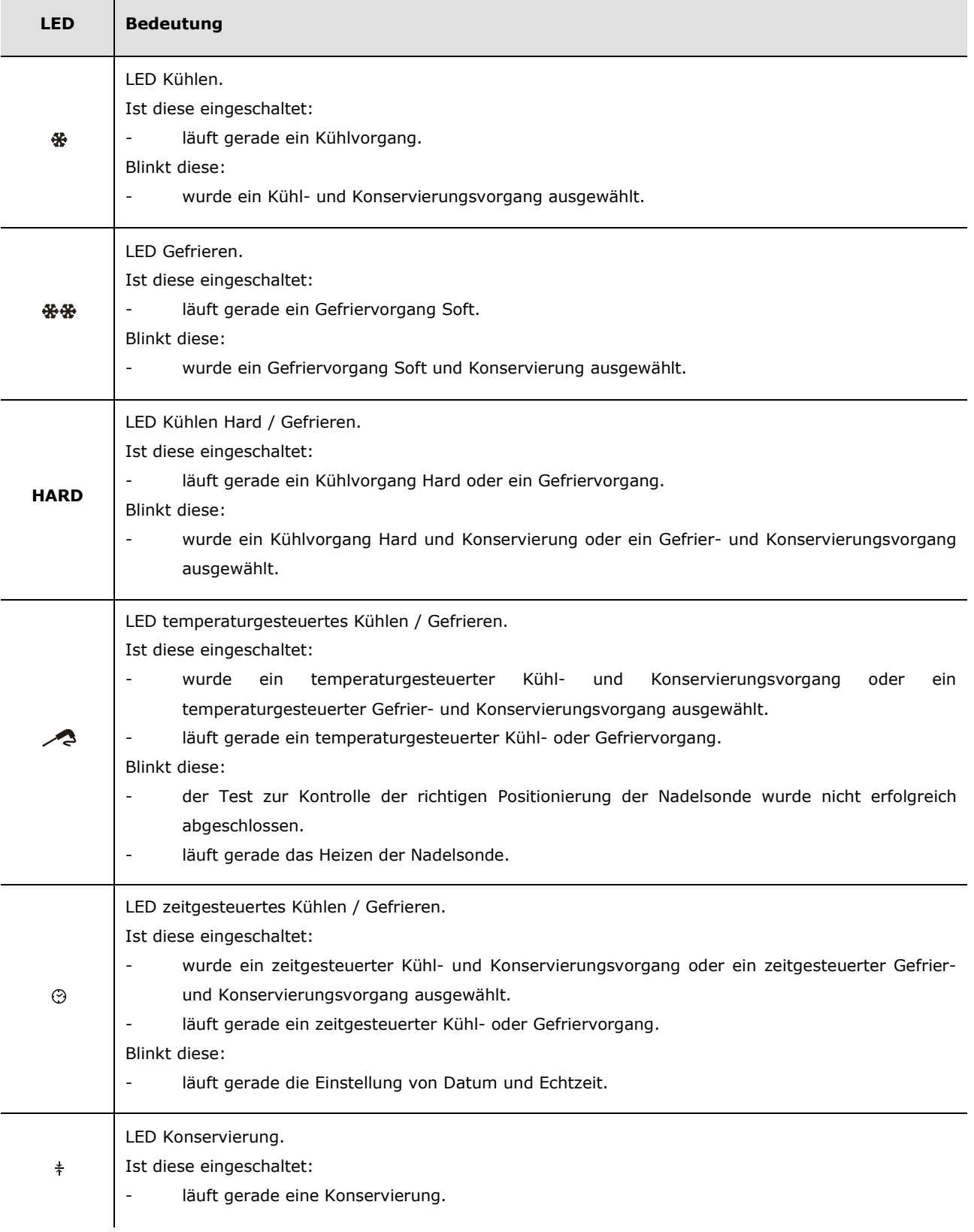

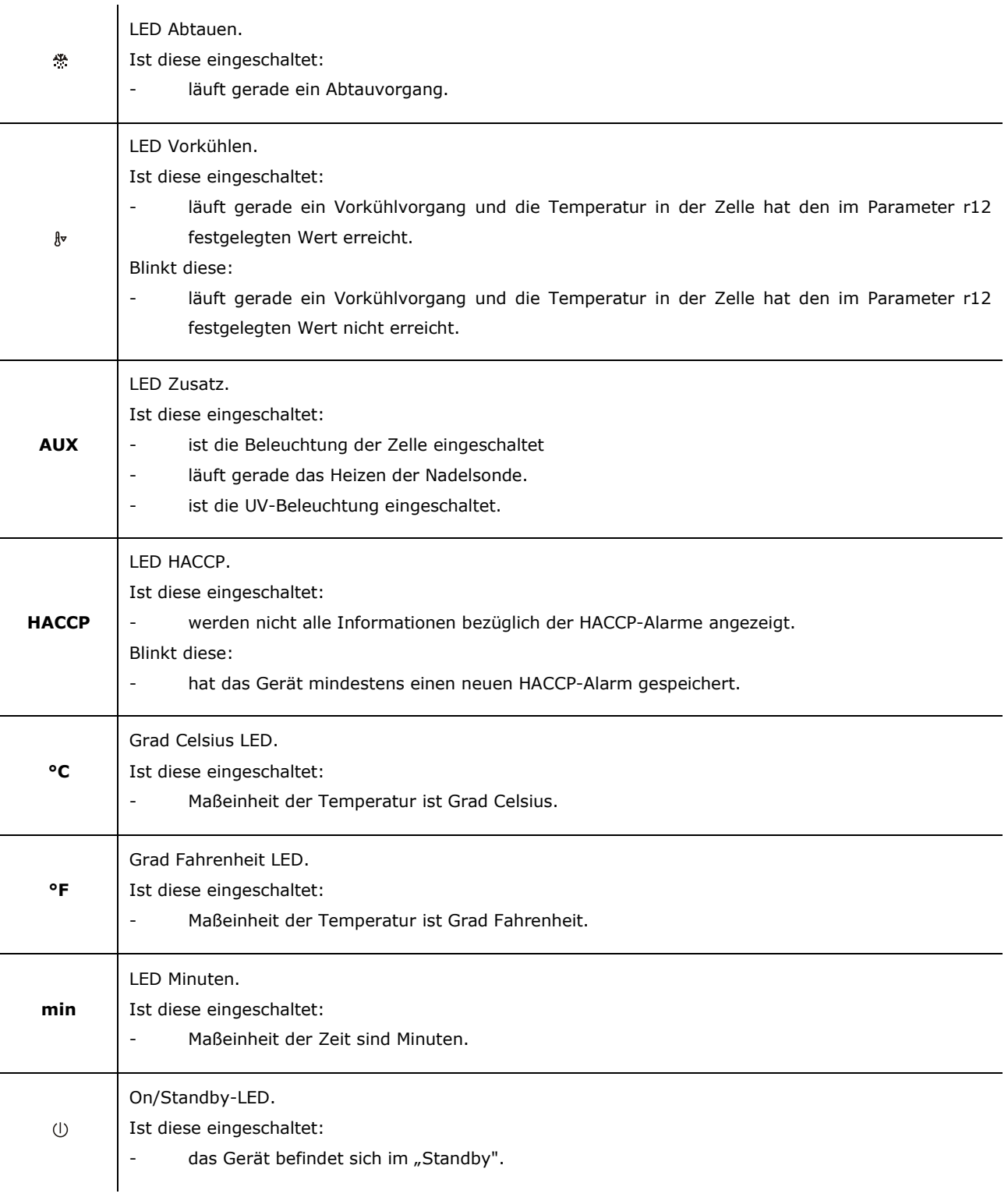

Blinkt die Taste START/STOP, läuft gerade ein Funktionsvorgang.

## **10.2 Hinweise**

In der folgenden Tabelle ist die Bedeutung der Hinweis-Codes beschrieben.

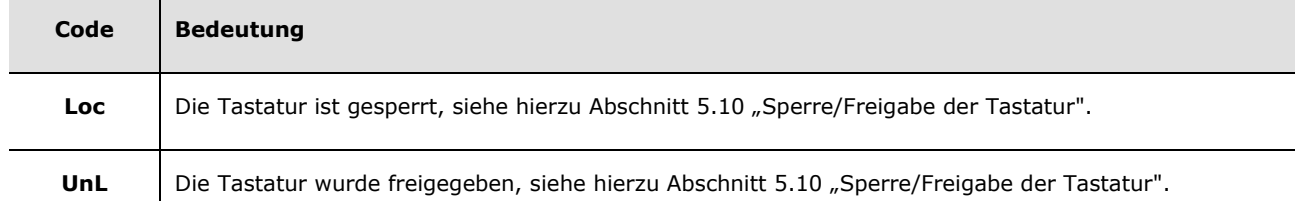

×

# **11 ALARME**

## **11.1 Alarme**

 $\blacksquare$ 

In der folgenden Tabelle ist die Bedeutung der Alarm-Codes beschrieben.

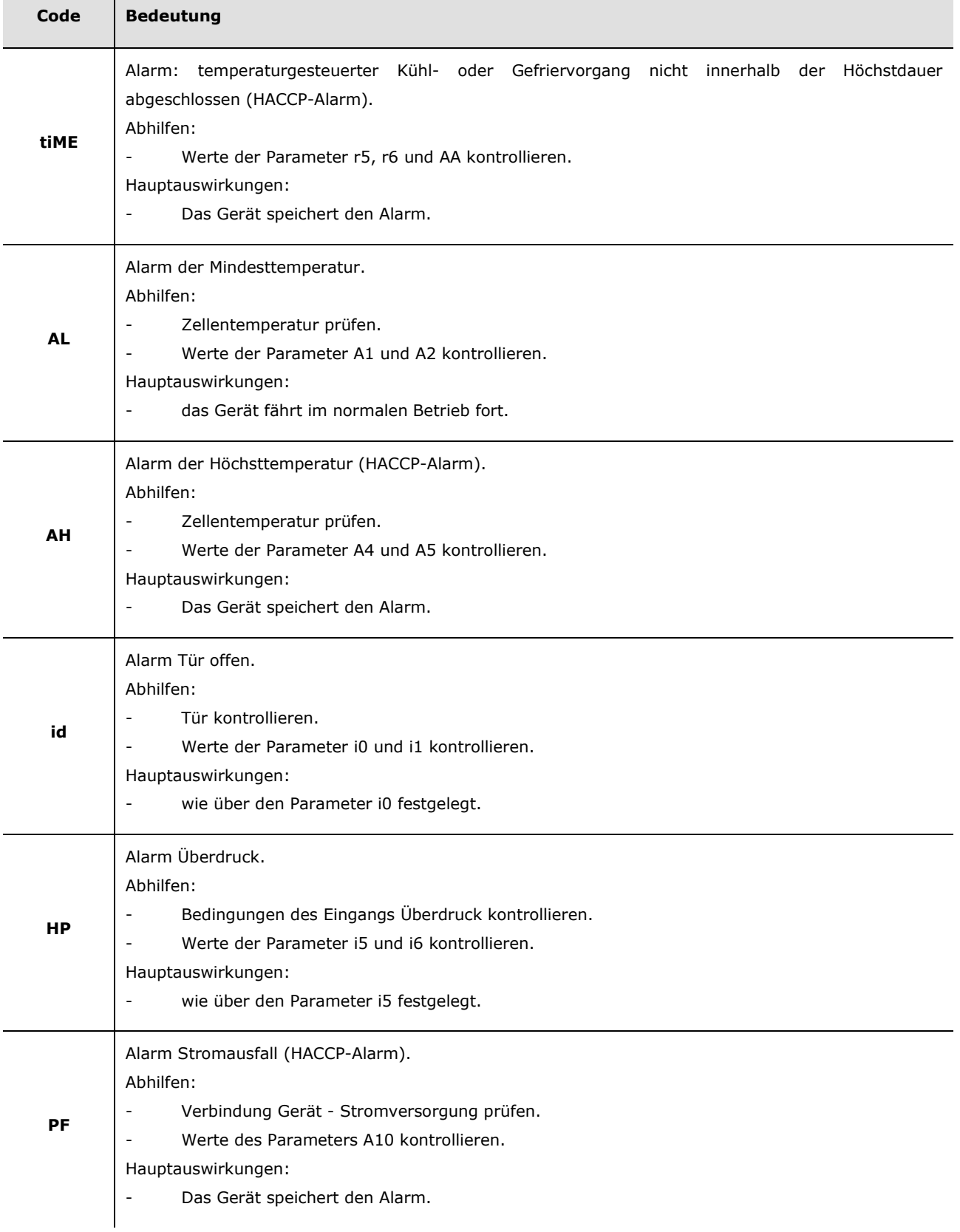

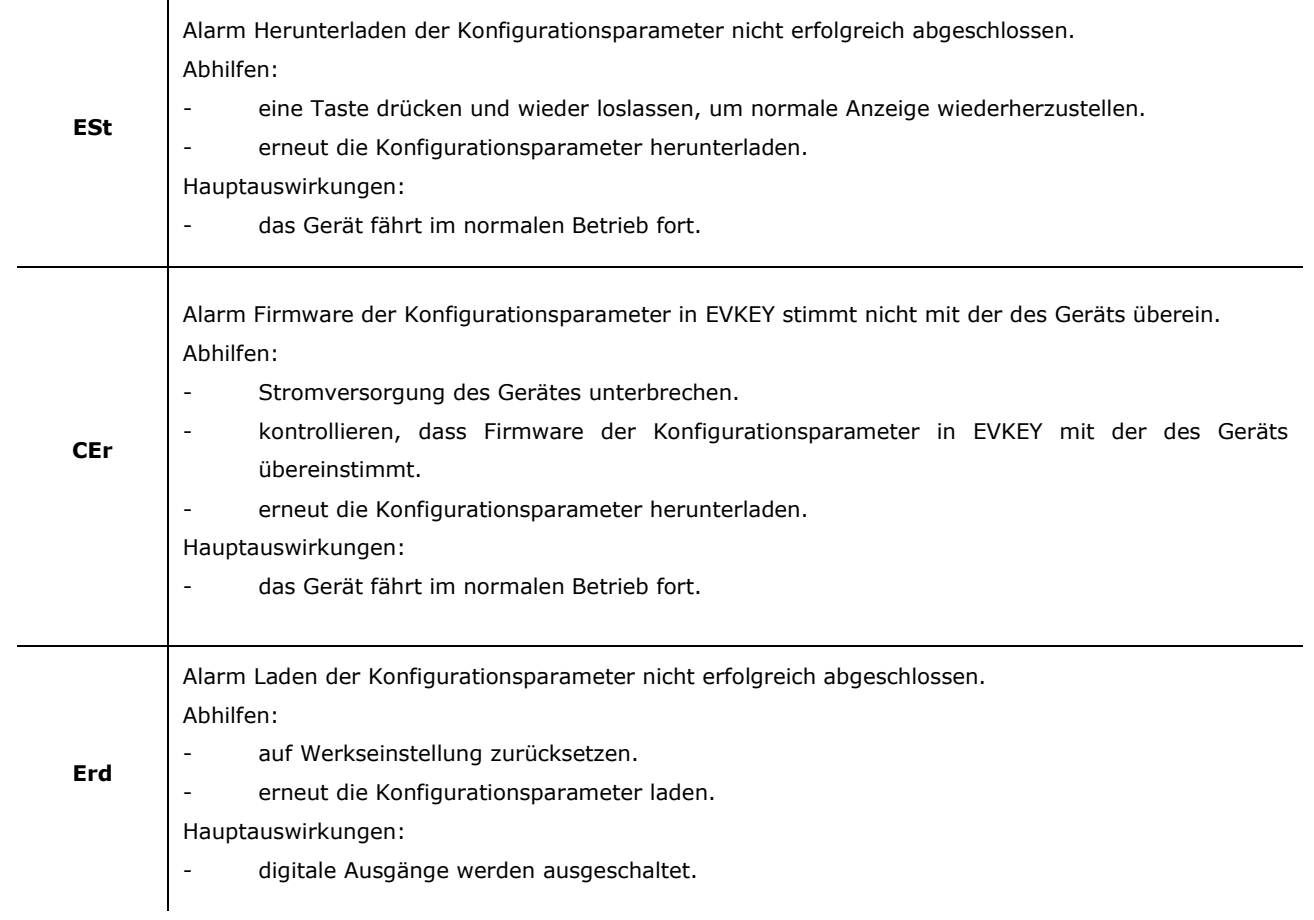

# **12 STÖRUNGEN**

## **12.1 Störungen**

In der folgenden Tabelle ist die Bedeutung der Störungs-Codes beschrieben.

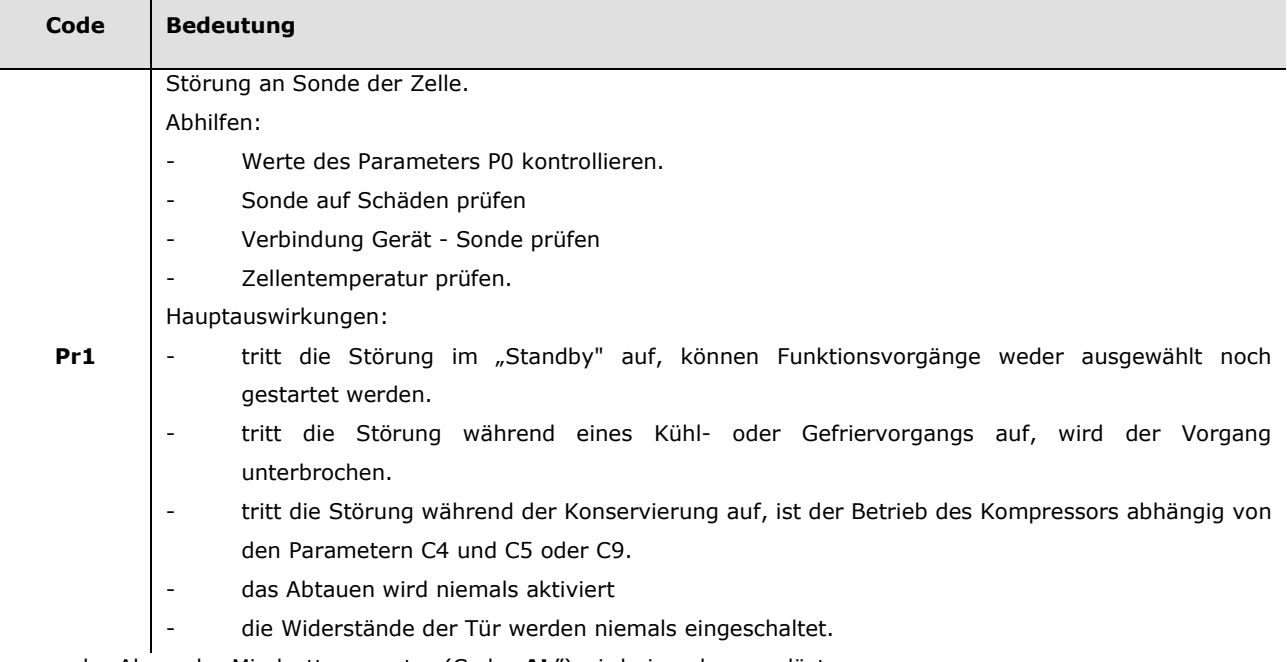

der Alarm der Mindesttemperatur (Code "AL") wird niemals ausgelöst.

- der Alarm der Höchsttem peratur (Code "AH") wird niemals ausgelöst.

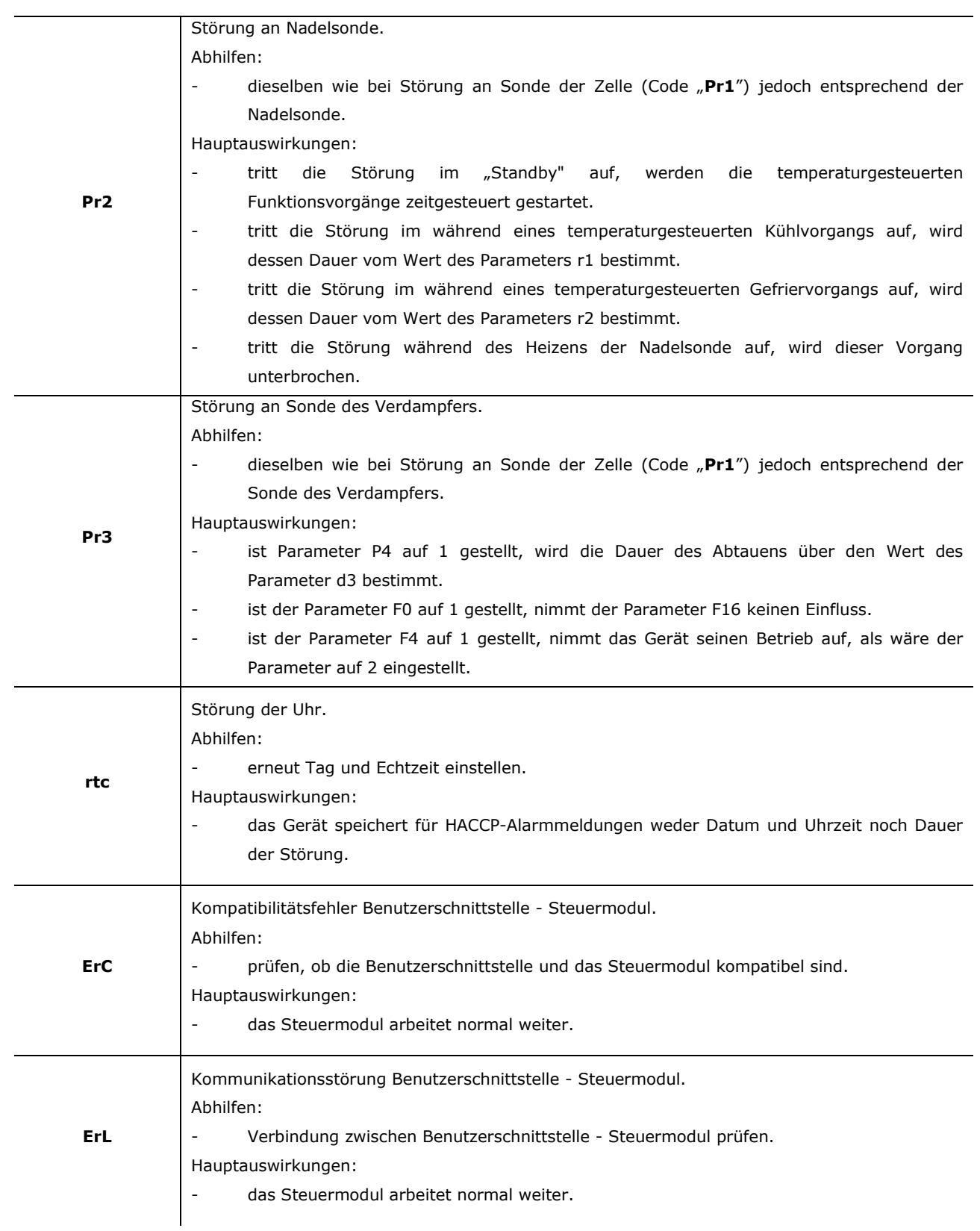

# **13 ZUBEHÖR**

## **13.1 Programmierschlüssel EVKEY**

#### **13.1.1 Einleitung**

EVKEY ist ein Programmierschlüssel.

Über den Schlüssel können Konfigurationsparameter hoch- und heruntergeladen werden. Der Schlüssel kann nur benutzt werden, wenn das Gerät mit Strom versorgt wird.

#### **13.1.2 Beschreibung**

Die folgende Abbildung zeigt den Aufbau des EVKEY.

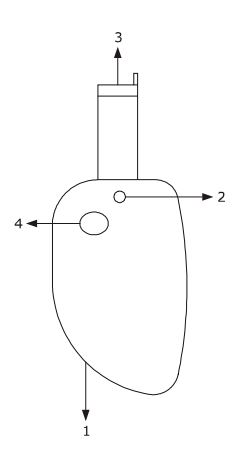

In der folgenden Tabelle ist die Bedeutung der Komponenten des EVKEY beschrieben.

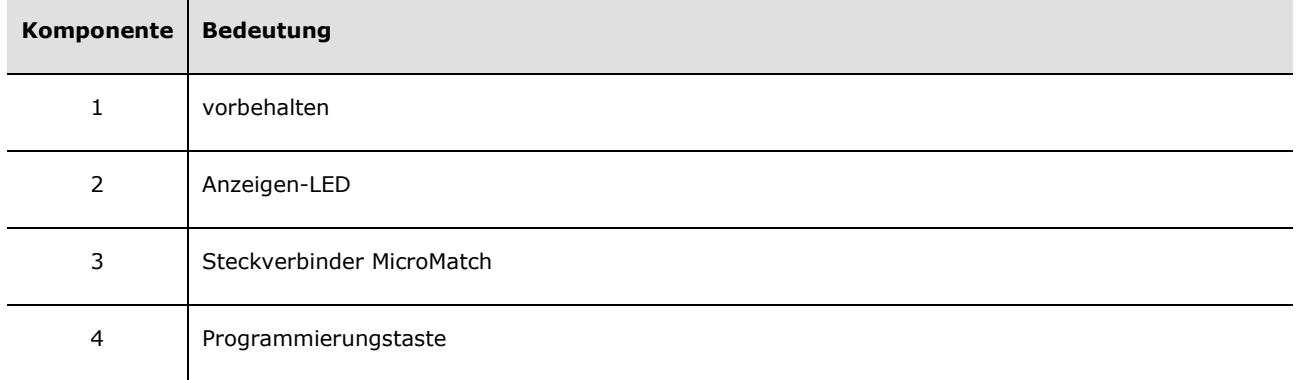

#### **13.1.3 Abmessungen**

In der folgenden Abbildung werden die Maße des EVKEY beschrieben. Die Werte sind in mm (in) angegeben.

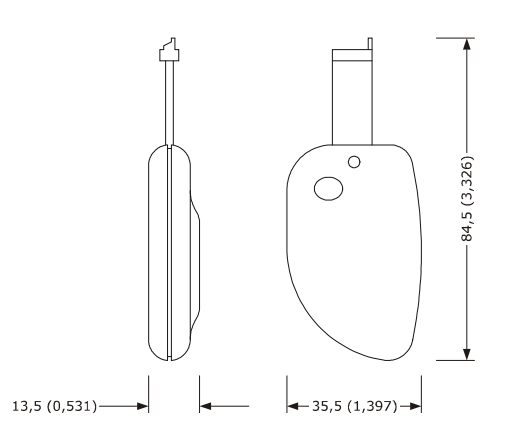

#### **13.1.4 Hochladen der Konfigurationsparameter**

Wie folgt vorgehen:

- 1. Die Stromversorgung des Gerätes abtrennen.
- 2. Den Steckverbinder MicroMatch des EVKEY in den Anschluss des Geräts einführen.
- 3. Die Stromversorgung des Gerätes anschließen. Auf dem Display erscheint "Cln" und die Anzeigen-LED des EVKEY leuchtet grün auf.
- 4. Taste KÜHLEN für 4 s gedrückt halten und auf dem Display erscheint blinkend "St".
- 5. Taste KÜHLEN für 4 s gedrückt halten und das Herunterladen wird gestartet. Auf dem Display erscheint "St" fest eingeschaltet und die Anzeigen-LED des EVKEY leuchtet rot auf. Normalerweise benötigt der Vorgang des Herunterladens einige Sekunden. Sollte dieser nicht innerhalb dieser

Zeit erfolgreich abgeschlossen sein bzw. die Anzeigen-LED des EVKEY weiter rot leuchten und nicht auf grün umschalten, muss der Vorgang wiederholt werden.

- 6. Am Ende des Herunterladens nimmt das Display die normale Anzeige wieder auf und die Anzeigen-LED des EVKEY leuchtet erneut grün.
- 7. Den Steckverbinder MicroMatch des EVKEY aus dem Anschluss des Geräts herausziehen.

Um den Vorgang zu verlassen, wie folgt vorgehen:

- 8. Für 60 s keine Eingabe vornehmen.
- 9. Den Steckverbinder MicroMatch des EVKEY aus dem Anschluss des Geräts herausziehen.

Für weitere Informationen siehe Unterlagen zum EVKEY.

#### **13.1.5 Herunterladen der Konfigurationsparameter**

Wie folgt vorgehen:

- 1. Kontrollieren, dass die Firmware der Konfigurationsparameter in EVKEY mit der des Geräts übereinstimmt.
- 2. Die Stromversorgung des Gerätes abtrennen.
- 3. Den Steckverbinder MicroMatch des EVKEY in den Anschluss des Geräts einführen.
- 4. Die Stromversorgung des Gerätes anschließen. Auf dem Display erscheint "Cln" und die Anzeigen-LED des EVKEY leuchtet grün auf.
- 5. Programmierungstaste des EVKEY für 1 s gedrückt halten. Das Hochladen wird gestartet und die Anzeigen-LED des EVKEY leuchtet rot.

 Normalerweise benötigt der Vorgang des Hochladens einige Sekunden. Sollte dieser nicht innerhalb dieser Zeit erfolgreich abgeschlossen sein bzw. die Anzeigen-LED des EVKEY weiter rot leuchten und nicht auf grün umschalten, muss der Vorgang wiederholt werden.

- 6. Am Ende des Hochladens erscheint auf dem Display "**PrG**" und die Anzeigen-LED des EVKEY leuchtet erneut grün.
- 7. Eine Taste drücken und wieder loslassen, um normale Anzeige wiederherzustellen.
- 8. Den Steckverbinder MicroMatch des EVKEY aus dem Anschluss des Geräts herausziehen.

Um den Vorgang zu verlassen, wie folgt vorgehen:

- 9. Für 60 s keine Eingabe vornehmen.
- 10. Den Steckverbinder MicroMatch des EVKEY aus dem Anschluss des Geräts herausziehen.

Für weitere Informationen siehe Unterlagen zum EVKEY.

# **13.2 Serielle, nicht optoisolierte Schnittstelle TTL / RS-485 EVIF20TSX**

#### **13.2.1 Einleitung**

EVIF20TSX ist eine serielle, nicht optoisolierte Schnittstelle TTL / RS-485.

Über diese Schnittstelle kann das Gerät an ein Anlagenüberwachungssystem RICS oder an ein Gerät EVUSBREC01 zur Datenspeicherung, dem Herunterladen von gespeicherten Daten (über USB) sowie der Hoch- und Herunterladen von Konfigurationsparameter angeschlossen werden.

Für die Optoisolierung muss die Schnittstelle EVIF21TS7I verwendet werden.

#### **13.2.2 Beschreibung**

Die folgende Abbildung zeigt den Aufbau der EVIF20TSX.

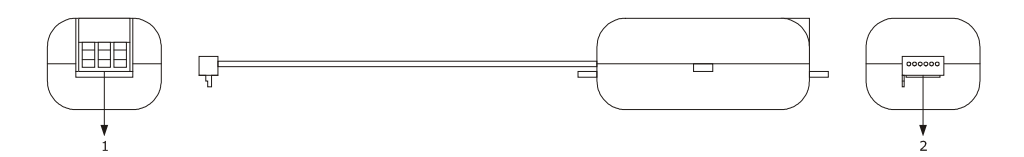

In der folgenden Tabelle ist die Bedeutung der Komponenten der EVIF20TSX beschrieben.

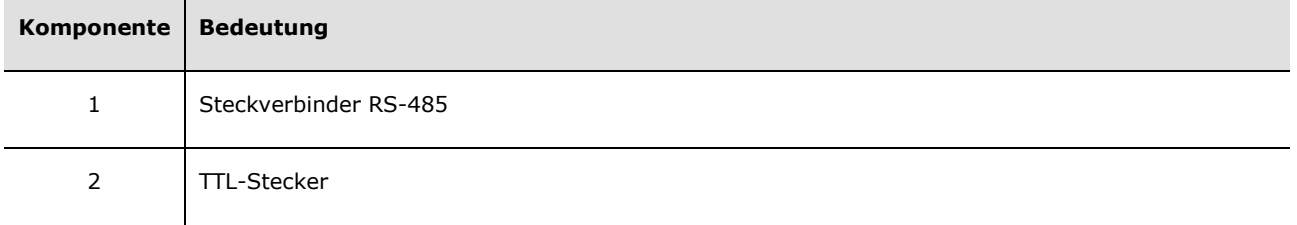

#### **13.2.3 Abmessungen**

In der folgenden Abbildung werden die Maße der EVIF20TSX beschrieben. Die Werte sind in mm (in) angegeben.

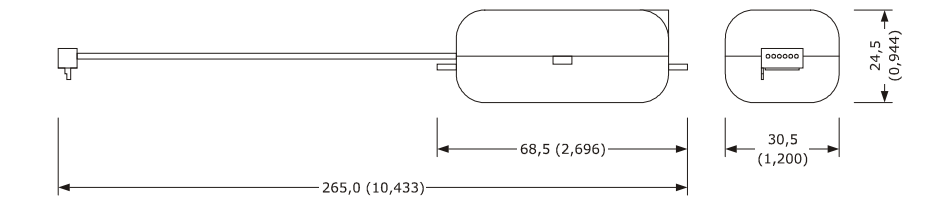

#### **13.2.4 Anschluss an das Gerät**

Wie folgt vorgehen:

- 1. Den TTL-Stecker der EVIF20TSX in den Verbindungsanschluss des Geräts einführen.
- 2. Den Steckverbinder RS-485 der EVIF20TSX an das über RICS überwachte Gerätenetzwerk oder dem Gerät EVUSBREC01 anschließen.

Für weitere Informationen siehe Unterlagen zu RICS und EVUSBREC01.

#### **13.3 Anschlussset EVPROG01**

#### **13.3.1 Einleitung**

EVPROG01 ist ein Anschlussset.

Mithilfe dieses Sets kann das Gerät an das Softwaresystem zur Installation des Parameter-Managers angeschlossen werden.

Das Set besteht aus folgenden Komponenten:

- Serielle, nicht optoisolierte Schnittstelle TTL / RS-232 EVIF20TRX
- Telefonkabel 1256800042
- Adapter 1256800079.

Das Set kann nur benutzt werden, wenn das Gerät mit Strom versorgt wird.

#### **13.3.2 Beschreibung**

Die folgende Abbildung zeigt den Aufbau des EVPROG01.

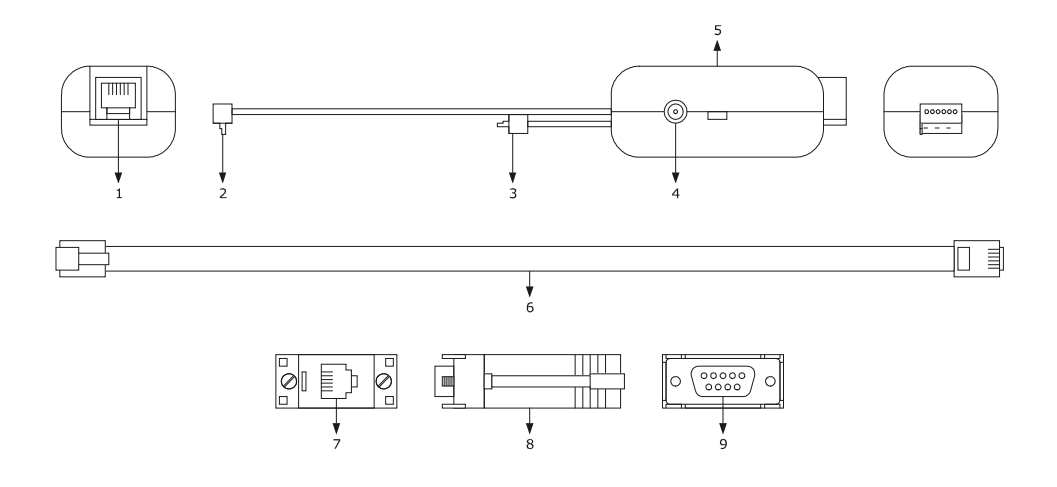

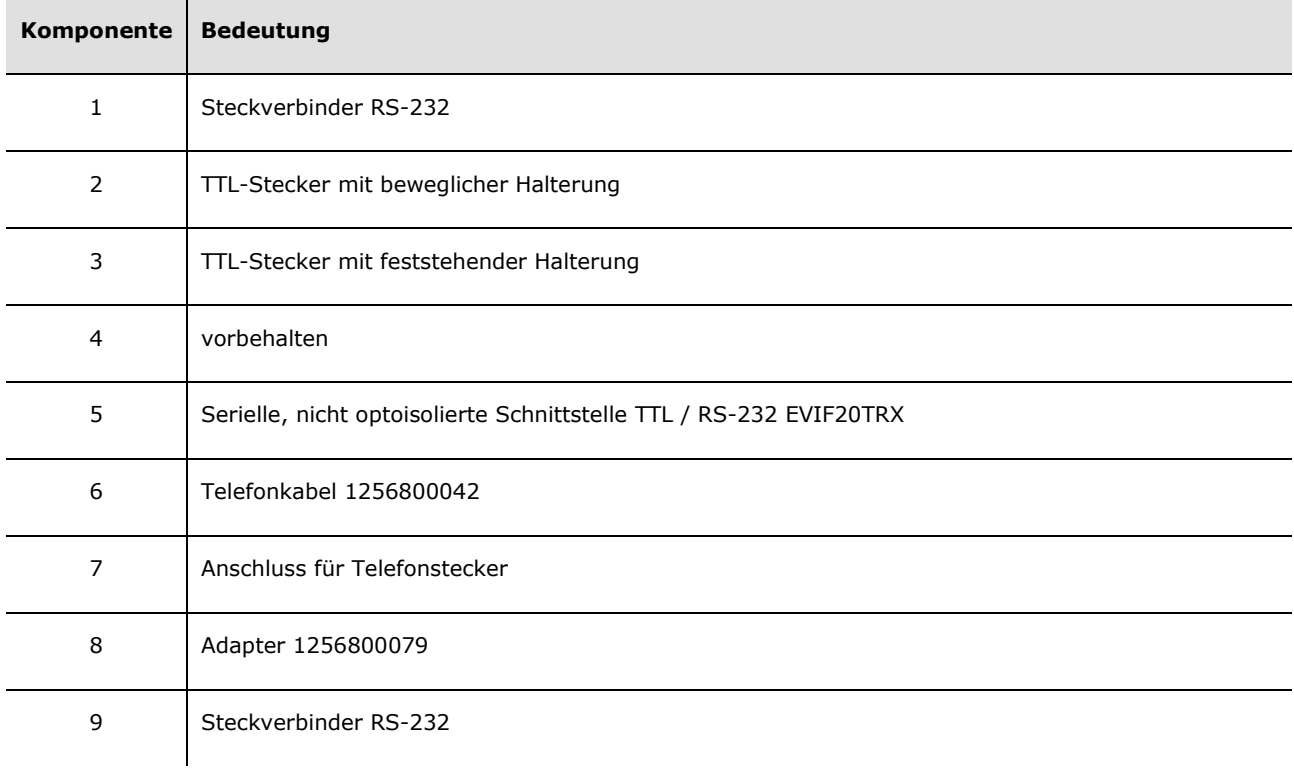

In der folgenden Tabelle ist die Bedeutung der Komponenten der EVIF20TRX beschrieben.

#### **13.3.3 Abmessungen**

In der folgenden Abbildung werden die Maße des EVPROG01 beschrieben. Die Werte sind in mm (in) angegeben.

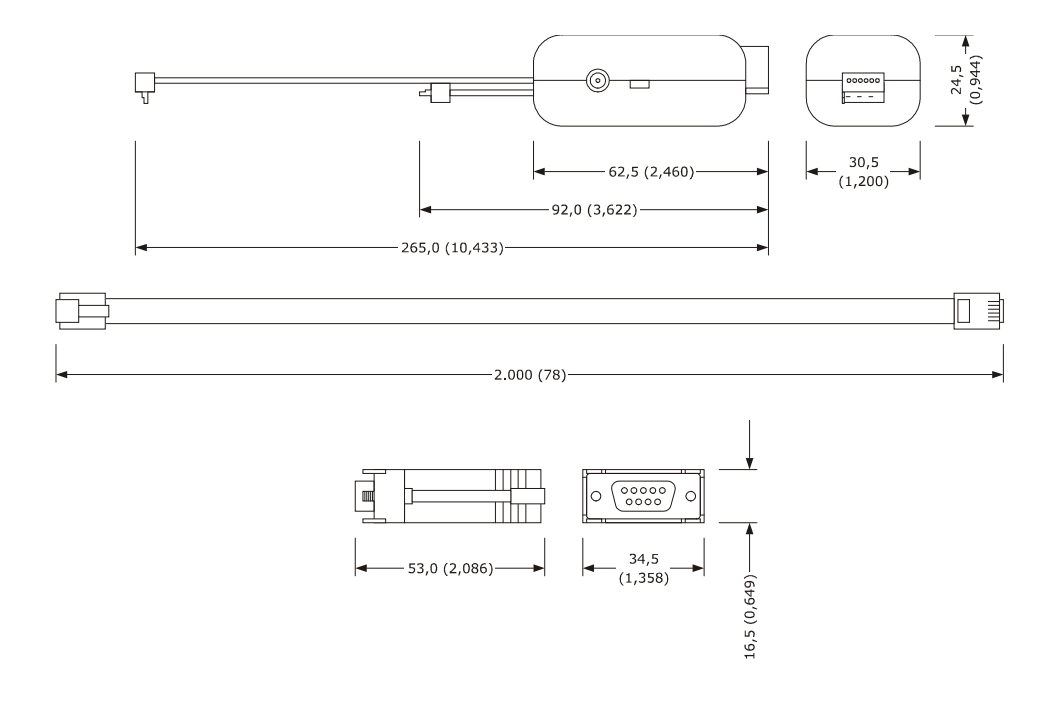

#### **13.3.4 Anschluss an das Gerät**

Wie folgt vorgehen:

- 1. Den TTL-Stecker des EVIF20TRX in den Kommunikationsanschluss des Gerät einführen (Anschluss an Halterung nutzen, da dieser bequemer zu erreichen ist).
- 2. Eine Seite des Telefonkabels 1256800042 in den RS-232-Anschluss des EVIF20TRX einführen.
- 3. Die andere Seite des Telefonkabels 1256800042 in den Telefonanschluss des Adapters 1256800079 einführen.
- 4. Den Anschluss RS-232 des Adapters 1256800079 an einen COM-Anschluss des PCs anschließen, auf dem der Parameter-Manager installiert ist.

Für weitere Informationen siehe Unterlagen zum Parameter-Manager.

# **14 TECHNISCHE DATEN**

# **14.1 Technische Daten**

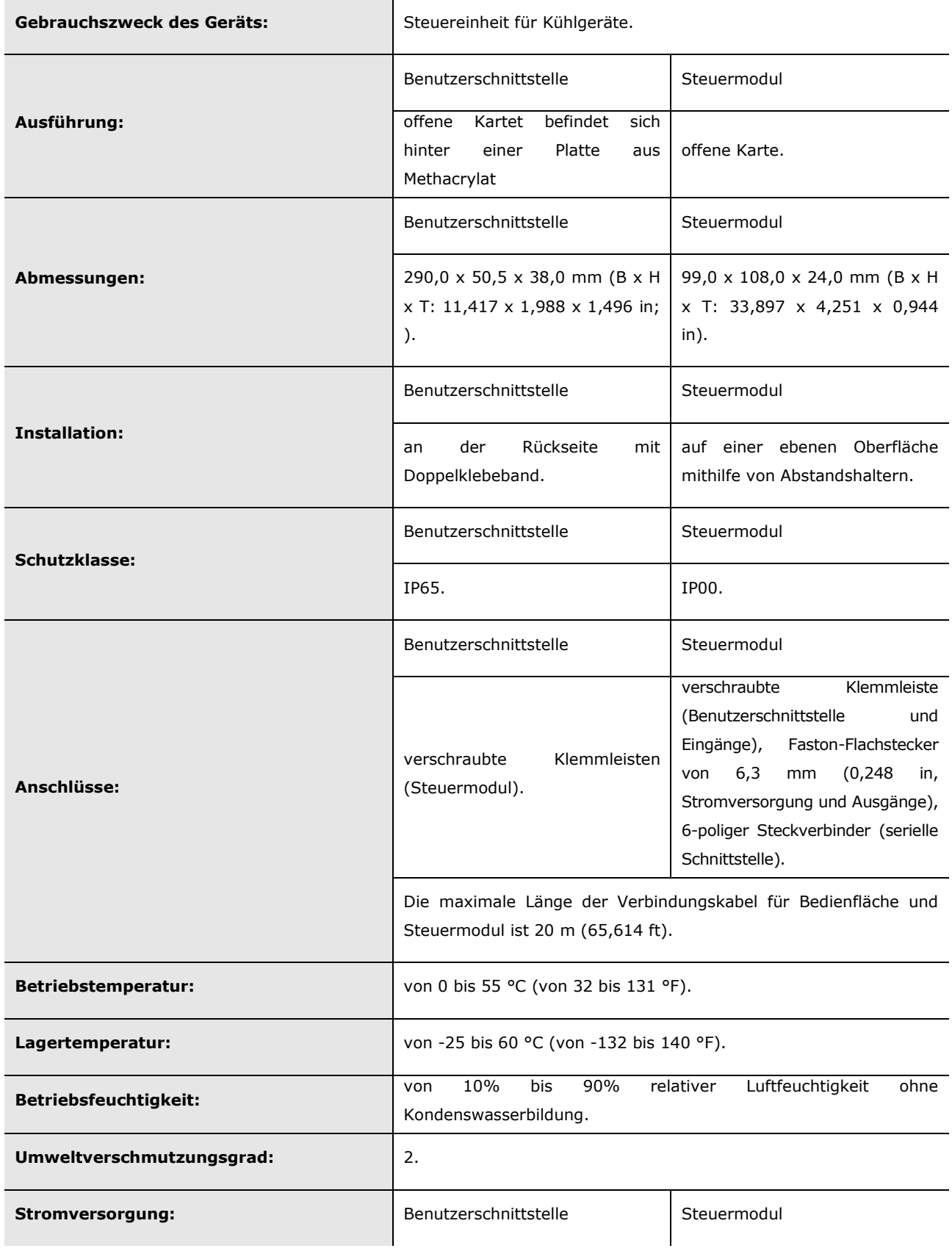

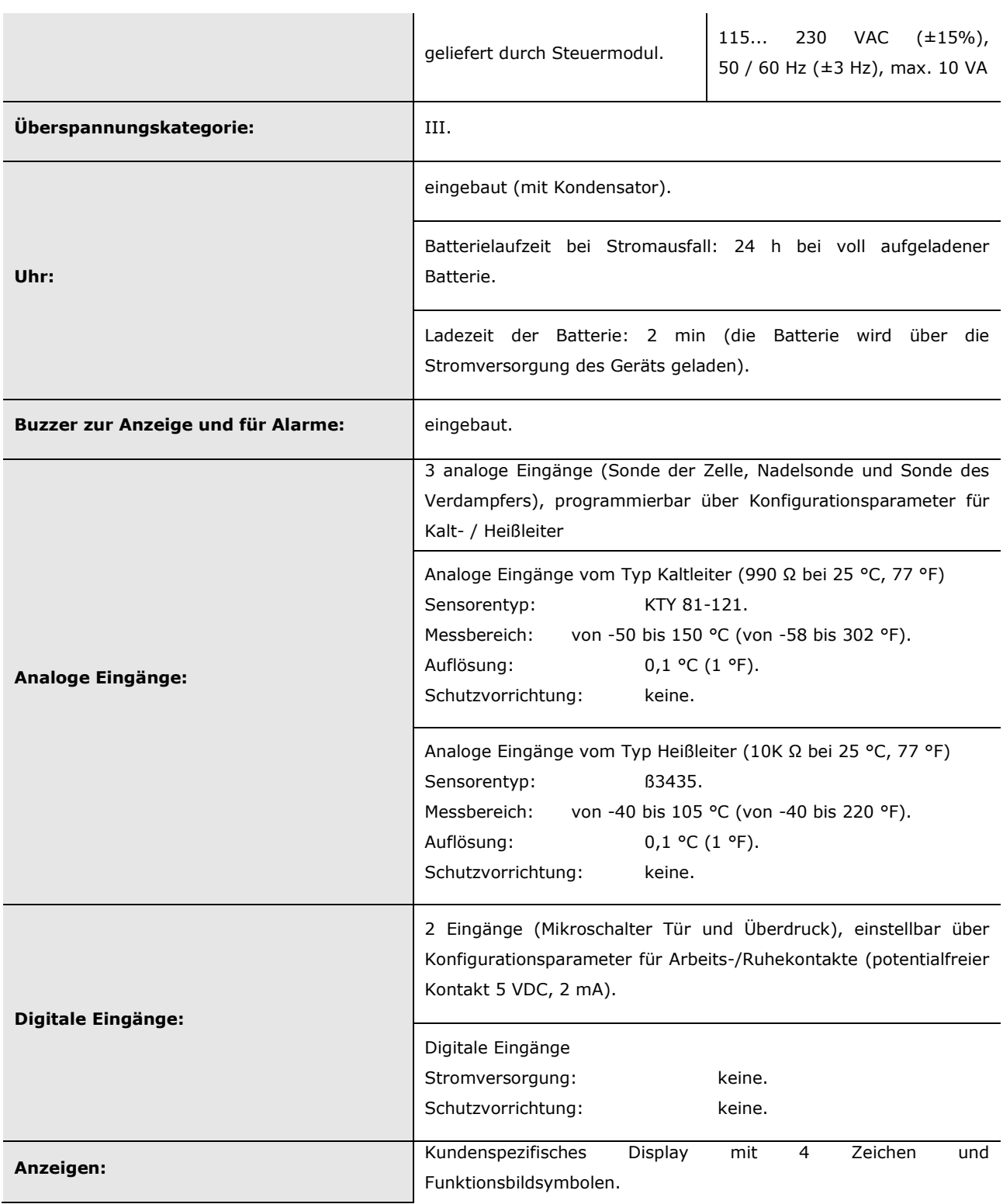

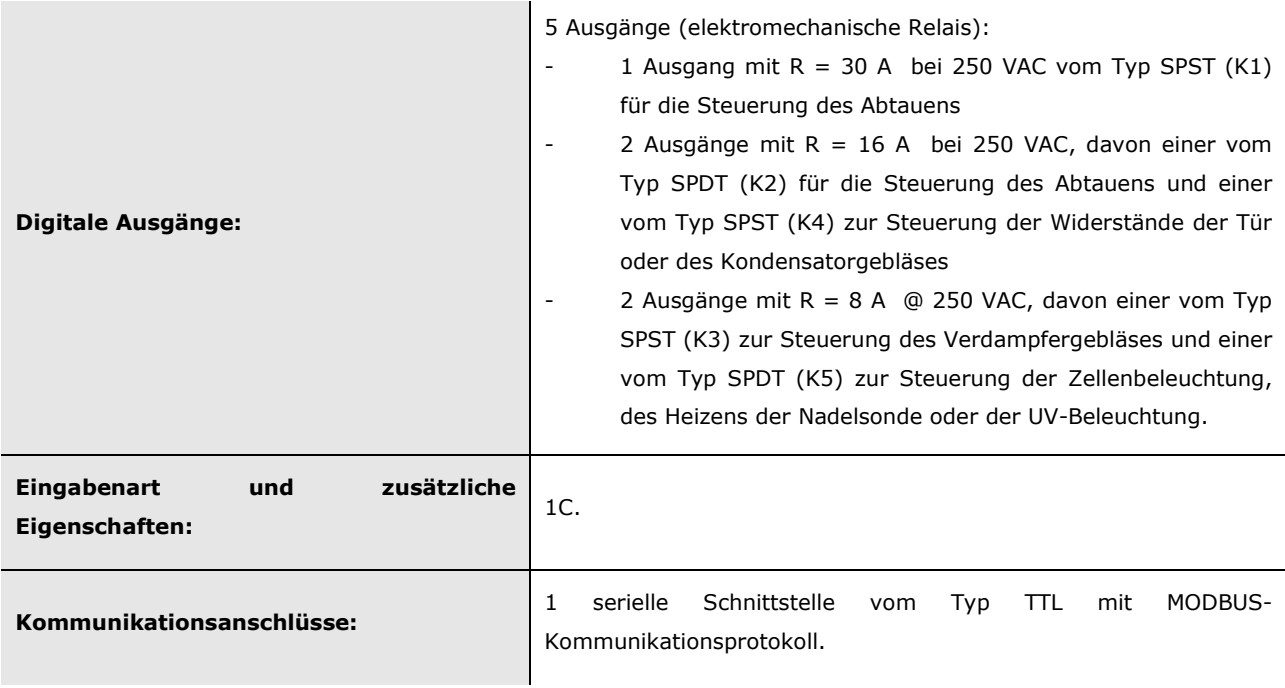

# Anmerkungen:

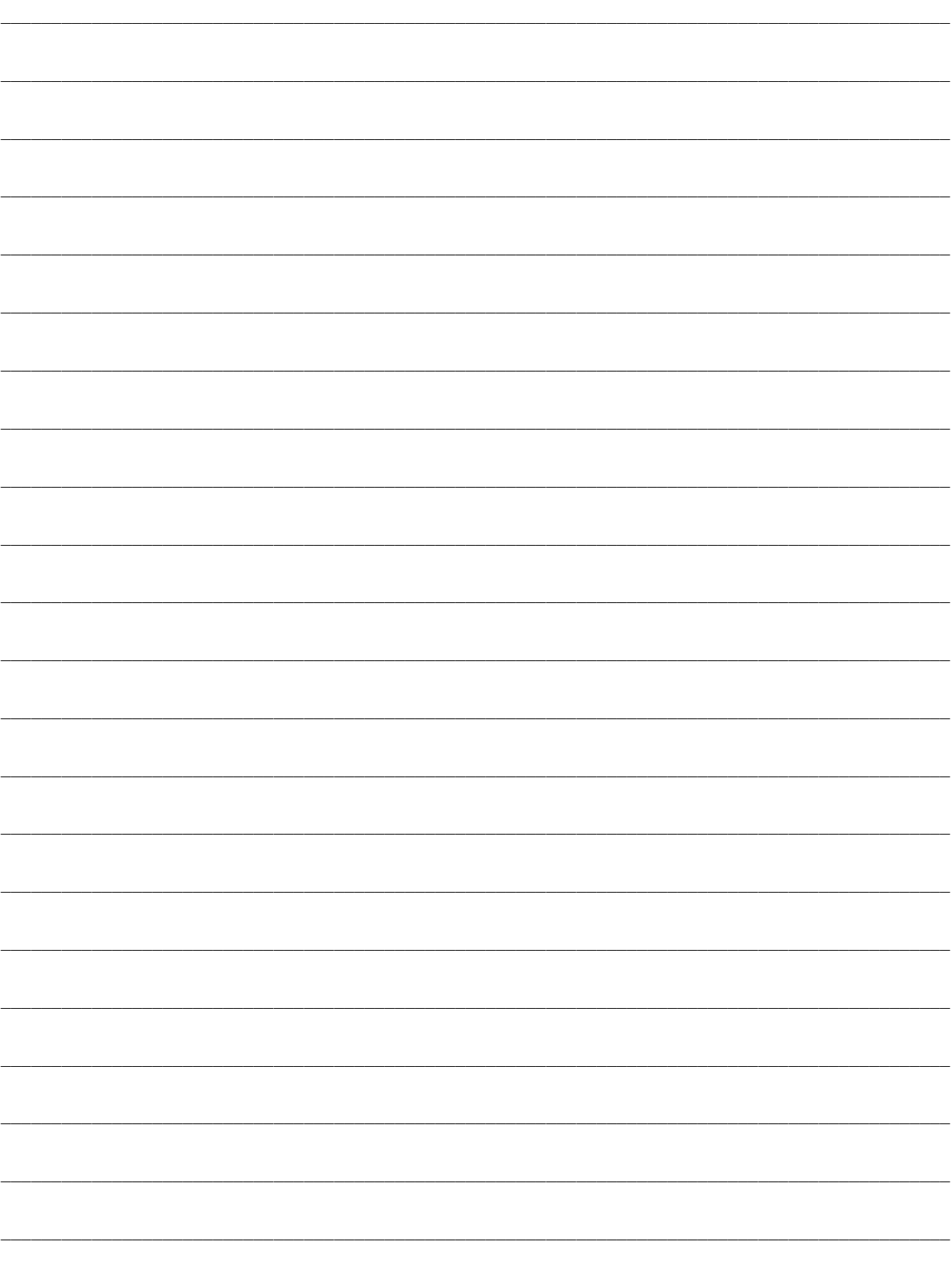

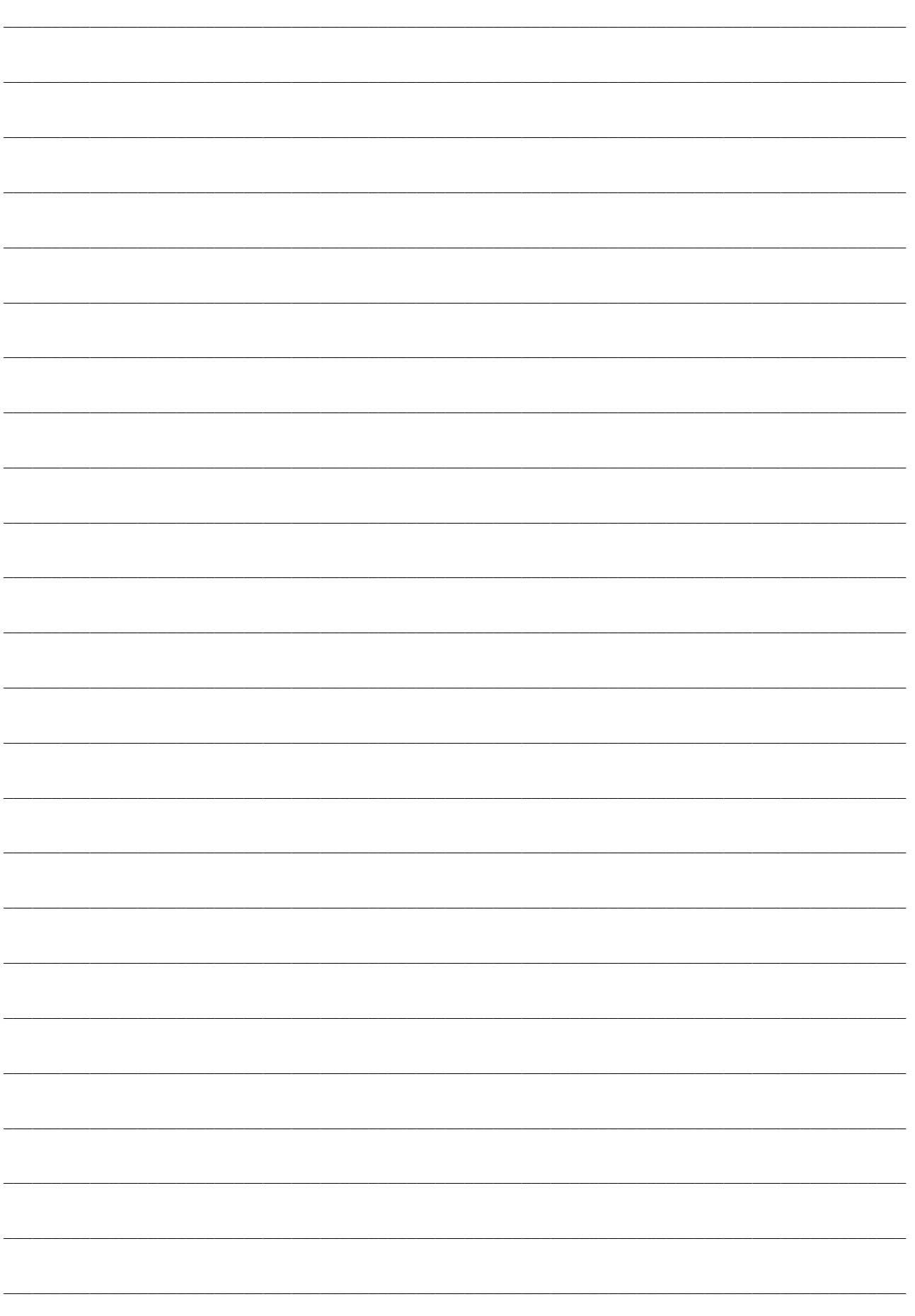

#### EVF815

Steuereinheit in gesplitteter Ausführung für Schnellkühlgeräte (Bedienfläche mit kapazitiven Touchscreen und in Einheit integrierbar) Installationsanleitung Ver. 2.0 PT - 27 / 18 Code 144F815G204

Dieses Dokument ist alleiniges Eigentum des Unternehmens Evco, das die Vervielfältigung oder Verbreitung ohne vorherige Genehmigung vom Unternehmen selbst absolut verbietet.

Evco übernimmt keine Verantwortung für Eigenschaft, technische Daten und eventuelle Fehler dieses Dokuments oder für die Folgen, die sich aus einem Gebrauch des Dokuments ergeben könnten.

Evco haftet nicht für Schäden, die durch Nichtbeachtung der Warnhinweise in diesem Dokument verursacht werden.

Evco behält sich das Recht vor, Änderungen an diesem Dokument ohne Vorankündigung und zu jeder Zeit durchführen zu können, welche die wesentlichen Eigenschaften von Funktionalität und Sicherheit nicht beeinträchtigen.

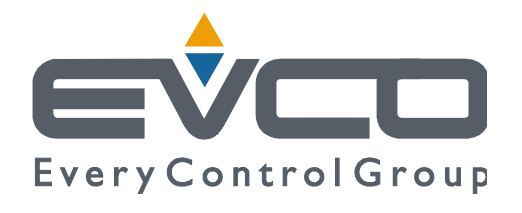

#### **EVCO S.p.A.**

Via Feltre 81, 32036 Sedico Belluno ITALIEN Tel. +39 0437 84.22 Fax +39 0437 83.648 info@evco.it www.evco.it